**Использование туристических навигаторов Garmin Dakota 20 на поиске пропавших в природной среде.**

В конспекте показано, как использовать туристический навигатор Dakota 20, используемый в отряде для поисков в лесных массивах. А именно:

[1. Что](#page-2-0) [такое](#page-2-0) [спутниковый](#page-2-0) [навигатор?](#page-2-0)

[2. Как](#page-4-0) [записывать](#page-4-0) [карты](#page-4-0) [и](#page-4-0) [точки](#page-4-0) [в](#page-4-0) [навигатор?](#page-4-0)

[3. Как](#page-10-0) [очистить](#page-10-0) [трек](#page-10-0) [навигатора](#page-10-0) [перед](#page-10-0) [выходом](#page-10-0) [в](#page-10-0) [лес?](#page-10-0)

[4. Как](#page-11-0) [выбрать](#page-11-0) [отображаемую](#page-11-0) [на](#page-11-0) [экране](#page-11-0) [карту?](#page-11-0)

[5. Как сохранить](#page-12-0) [интересующие](#page-12-0) [вас](#page-12-0) [координаты?](#page-12-0)

[6. Как](#page-14-0) [указать](#page-14-0) [своё](#page-14-0) [местоположение](#page-14-0) [с](#page-14-0) [помощью](#page-14-0) [азимута](#page-14-0) [и](#page-14-0) [удаления](#page-14-0) [от](#page-14-0) [точки](#page-14-0) [привязки?](#page-14-0)

[7. Как](#page-14-0) [выйти](#page-14-0) [на](#page-14-0) [нужное](#page-14-0) [местоположение](#page-14-0) [по](#page-14-0) [принятым](#page-14-0) [координатам?](#page-14-0)

[8. Как](#page-15-0) [изменить](#page-15-0) [формат](#page-15-0) [координат](#page-15-0) [и](#page-15-0) [понять, в](#page-15-0) [каком](#page-15-0) [формате](#page-15-0) [вам](#page-15-0) [передали](#page-15-0)

[координаты.](#page-15-0)

[9. Вывод](#page-16-0) [дополнительных](#page-16-0) [полей](#page-16-0) [данных](#page-16-0) [на](#page-16-0) [основную](#page-16-0) [карту.](#page-16-0)

[10. Как](#page-17-0) [удобно](#page-17-0) [переключаться](#page-17-0) [между](#page-17-0) [разными](#page-17-0) [полями](#page-17-0) [данных?](#page-17-0)

[11. Как](#page-18-0) [сделать](#page-18-0) [так, что](#page-18-0) [бы](#page-18-0) [направление](#page-18-0) [и](#page-18-0) [пеленг](#page-18-0) [было](#page-18-0) [показано](#page-18-0) [в](#page-18-0) [цифрах?](#page-18-0)

- [12. Как](#page-18-0) [выбрать](#page-18-0) [магнитный](#page-18-0) [или](#page-18-0) [истинный](#page-18-0) [север](#page-18-0) [и](#page-18-0) [зачем](#page-18-0) [это](#page-18-0) [нужно?](#page-18-0)
- [13. Работа](#page-19-0) [с](#page-19-0) [электронным](#page-19-0) [компасом.](#page-19-0)

[14. Как](#page-21-0) [сохранить](#page-21-0) [пройденный](#page-21-0) [трек, прежде](#page-21-0) [чем](#page-21-0) [отдать](#page-21-0) [навигатор](#page-21-0) [картографу?](#page-21-0)

- [15. Как](#page-22-0) [отобразить](#page-22-0) [записанный \ переданный](#page-22-0) [вам](#page-22-0) [трек](#page-22-0) [на](#page-22-0) [вашем](#page-22-0) [навигаторе?](#page-22-0)
- [16. Как](#page-23-0) [изменить](#page-23-0) [цвет](#page-23-0) [трека?](#page-23-0)

[17. Как](#page-23-0) [обмениваться](#page-23-0) [данными](#page-23-0) [между](#page-23-0) [навигаторами](#page-23-0) [по](#page-23-0) [беспроводной](#page-23-0) [связи](#page-23-0) [и](#page-23-0) [зачем](#page-23-0) [это](#page-23-0) [нужно?](#page-23-0)

[18. Как](#page-25-0) [поставить](#page-25-0) [индивидуальную](#page-25-0) [задачу](#page-25-0) [группе, имея](#page-25-0) [только](#page-25-0) [навигаторы?](#page-25-0)

[19. Как](#page-28-0) [добраться](#page-28-0) [до](#page-28-0) [зоны](#page-28-0) [поиска, зная](#page-28-0) [название \ координаты](#page-28-0) [и](#page-28-0) [навигатор?](#page-28-0)

[20. Как](#page-30-0) [просмотреть](#page-30-0) [фотографии.](#page-30-0)

[21. Как](#page-31-0) [использовать](#page-31-0) [Демо-режим, и](#page-31-0) [для](#page-31-0) [чего](#page-31-0) [он](#page-31-0) [нужен?](#page-31-0)

[22. Что](#page-33-0) [я](#page-33-0) [должен](#page-33-0) [знать?](#page-33-0)

Надеюсь, конспект поможет овладеть вам тем широким функционалом, который дает спутниковый навигатор и использовать его на поисках максимально эффективно. Рекомендуется к прочтению как "новичкам" — незнакомым со спутниковым навигатором, так и "старичкам" — возможно, они откроют там для себя что-то новое.

Пройти практические занятия вы можете записавшись на тренировку по навигаторам у BVS и в [Лосиноостровском](https://docs.google.com/document/d/1GnI2xsas4rsfjRAvy7DTNqB4iXjOHHW08Af6kicnDO4/edit?usp=sharing) [парке](https://docs.google.com/document/d/1GnI2xsas4rsfjRAvy7DTNqB4iXjOHHW08Af6kicnDO4/edit?usp=sharing).

#### **1. Что такое спутниковый навигатор?**

<span id="page-2-0"></span>Туристический [спутниковый](http://www.garmin.ru/portativnye-turisticheskie-navigatory-cat/dakota-20.html#.UMnLteSUP-s) [навигатор](http://www.garmin.ru/portativnye-turisticheskie-navigatory-cat/dakota-20.html#.UMnLteSUP-s) [Dakota 20](http://www.garmin.ru/portativnye-turisticheskie-navigatory-cat/dakota-20.html#.UMnLteSUP-s) (далее навигатор) — устройство, принимающее сигналы от спутниковой группировки и на их основе определяющее текущее географическое местоположение (географические координаты). Помимо этого он может:

- Загружать и отображать пользовательские карты разных форматов;
- Сохранять и отображать ваши текущие координаты;
- Прокладывать маршрут как напрямую, так и по автомобильным дорогам;
- Показывать расстояние, азимут движения и координаты нужного вам места;
- Писать трек (данные о вашем перемещении (координаты, высота, скорость, дата, время и др.) сохраняемые в единое целое (файл GPX) с некоторой периодичностью);
- Экспортировать и импортировать точки и треки в т.ч. в программу OziExplorer;
- Производить пользовательские настройки упрощающие работу с устройством;
- Обмениваться данными с другими навигаторами Garmin;

Навигатор герметичен (в собранном состоянии) и имеет следующие органы управления:

- 1 Кнопка включения (блокировки\разблокировки экрана) на рис. 1 обозначен ①;
- $\bullet$  2 — [Сенсорный](http://youtu.be/65Bkb4Eq_1o) [экран](http://youtu.be/65Bkb4Eq_1o) [управления](http://youtu.be/65Bkb4Eq_1o) на рис. 1 обозначен  $\oslash$ ;

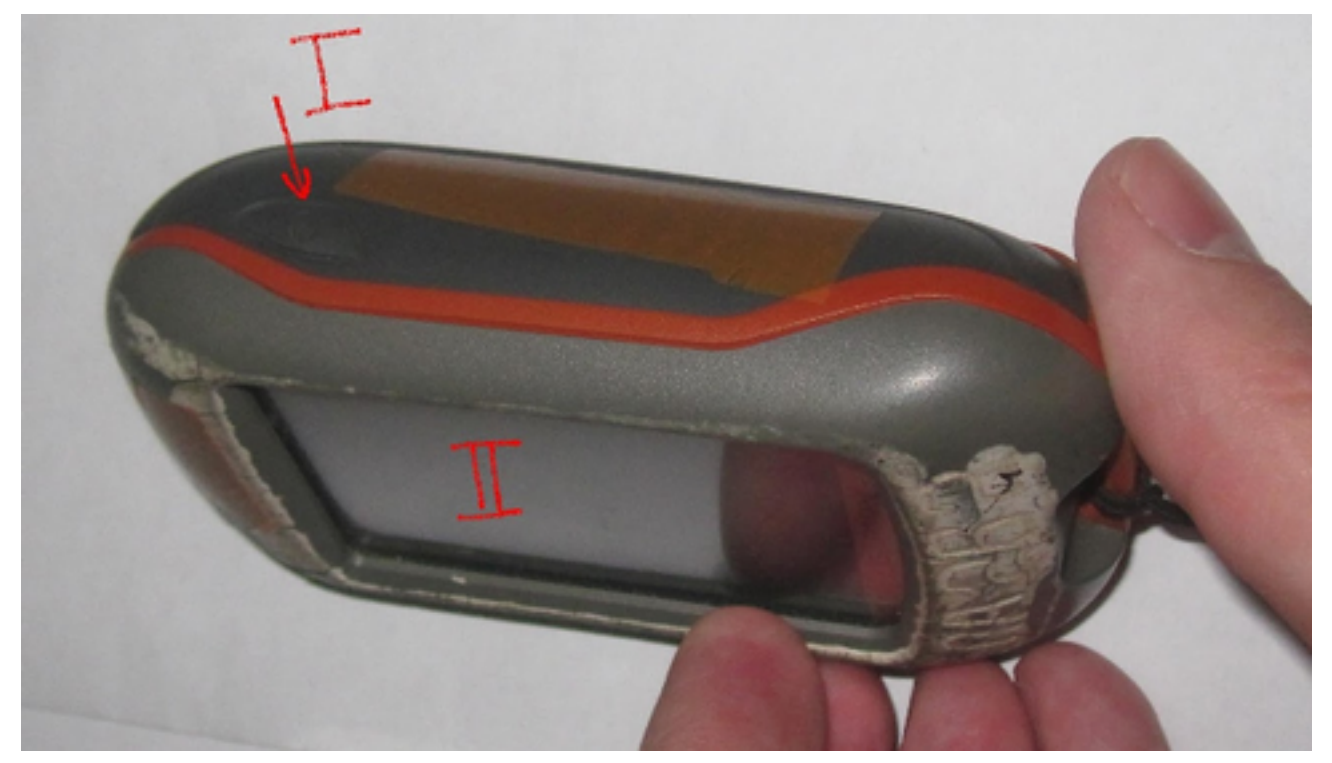

*Рис. 1. Внешний вид и органы управления спутникового навигатора Dakota 20.*

Для начала работы с навигатором, необходимо вставить в батарейный отсек согласно маркировке элементы питания (самые распространенные батарейки\ аккумуляторы типа АА напряжением 1,5В-1,2В), закрыть крышку батарейного отсека и вставить на место резиновую крышку, защищающую разъем miniUSB.

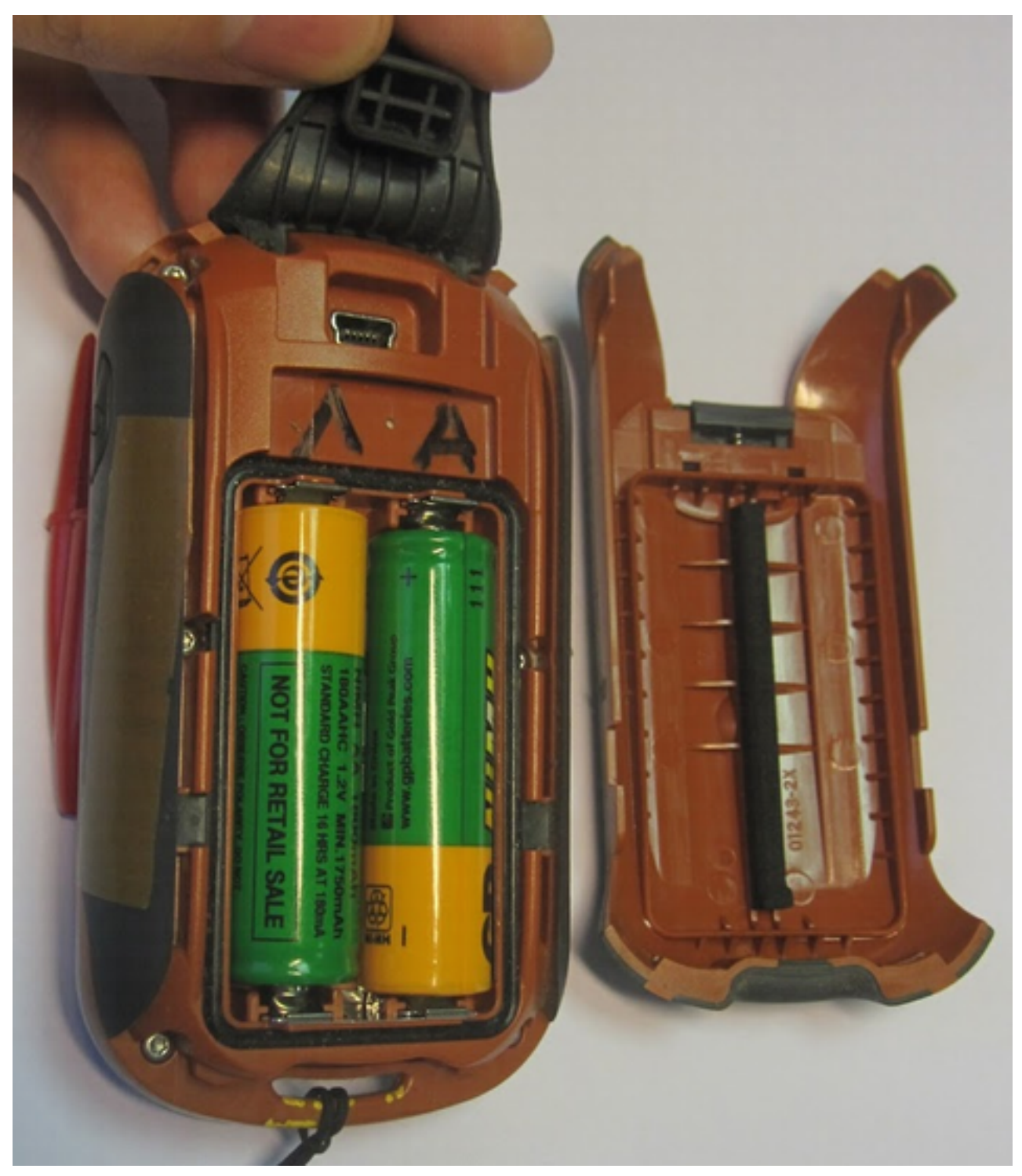

*Рис. 2. Спутниковый навигатор Dakota 20 без задней панели.*

#### <span id="page-4-0"></span>**2. Как записывать карты и точки в навигатор?**

Для того, что бы вам было удобно работать на поиске, необходимо провести две несложные операции:

- Очистить навигатор от ранее сохраненных точек и треков, не относящихся к текущему поиску, и скопировать новые точки;
- Скопировать на навигатор пользовательские карты местности поисков (если вам какие-то карты не понадобятся — вы легко отключите их отображение на навигаторе);

Подключите навигатор через кабель USB (Тип A) — miniUSB к ноутбуку\планшету и др.

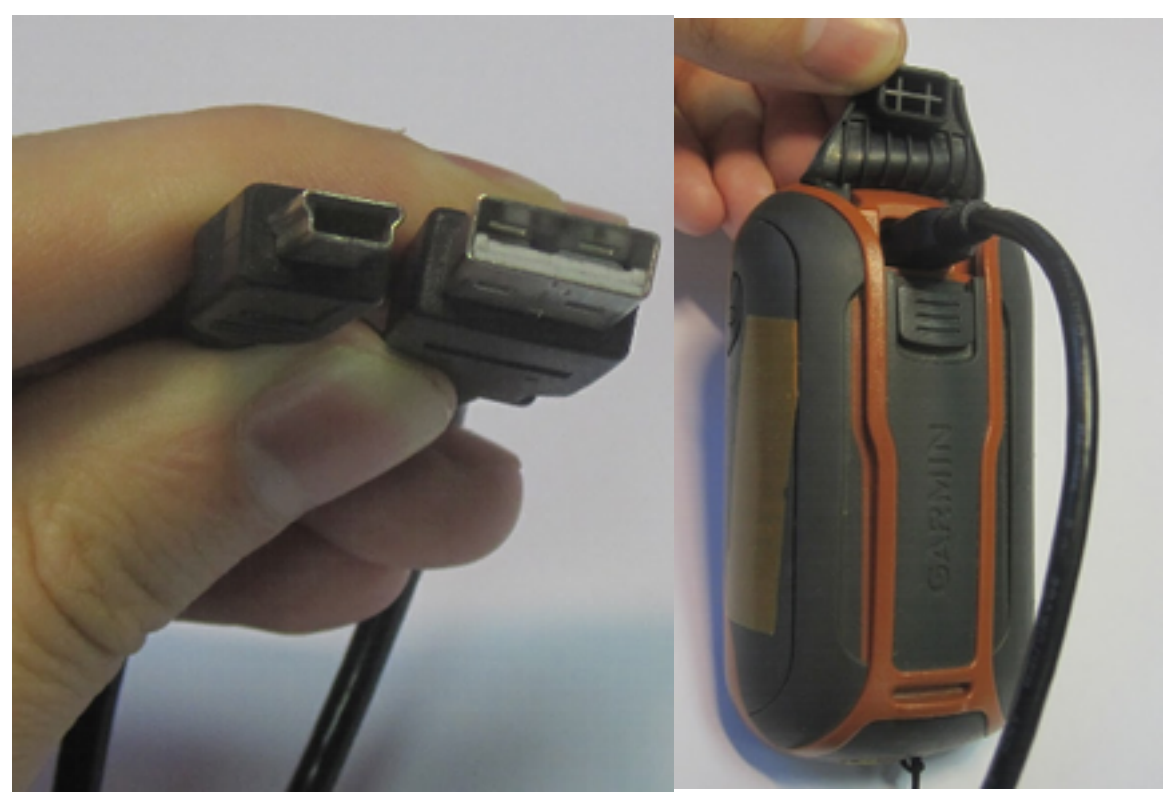

*Рис. 3. Подключение спутникового навигатора Dakota 20 к ПК.*

На ноутбуке навигатор определится как съемный диск "Garmin" ( [рекомендуется](http://www8.garmin.com/support/download_details.jsp?id=591) [поставить](http://www8.garmin.com/support/download_details.jsp?id=591) [драйвер\)](http://www8.garmin.com/support/download_details.jsp?id=591). Вместе с ним откроется дополнительный диск (карта памяти, в приведенном примере — диск G), на которой хранится карта РФ и несколько нужных нам папок.. **Вам нужно работать именно с внешней памятью навигатора** (в приведенном примере — диск G!. Это связано с особенностью работы планшетов совместно с навигаторами.).

Зайдите в папку G:\Garmin, там находятся несколько файлов и папок, которые нас интересуют. А именно:

- $\bullet$  папка "GPX";
- папка "BirdsEye";
- папка "CustomMaps";
- папка "JPEG"
- файл "podm.img".

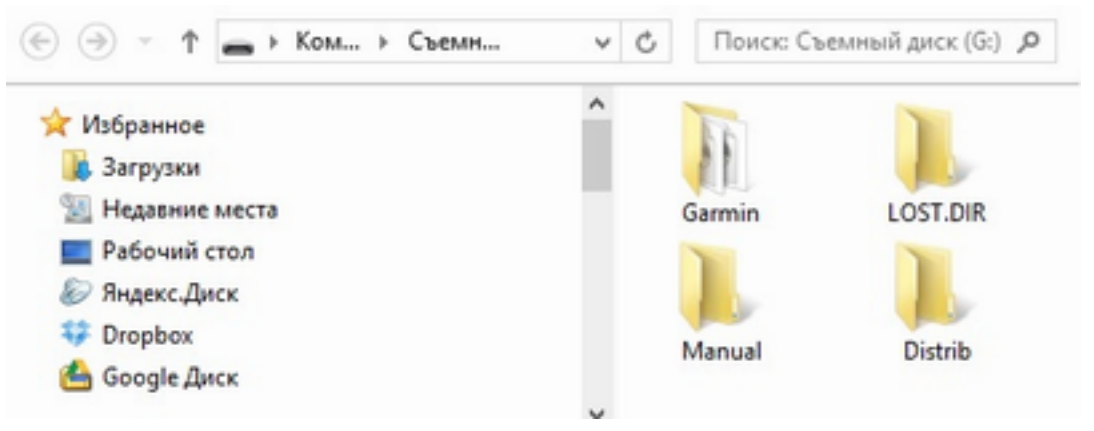

*Рис. 4. Корневой каталог внешней карты памяти навигатора.*

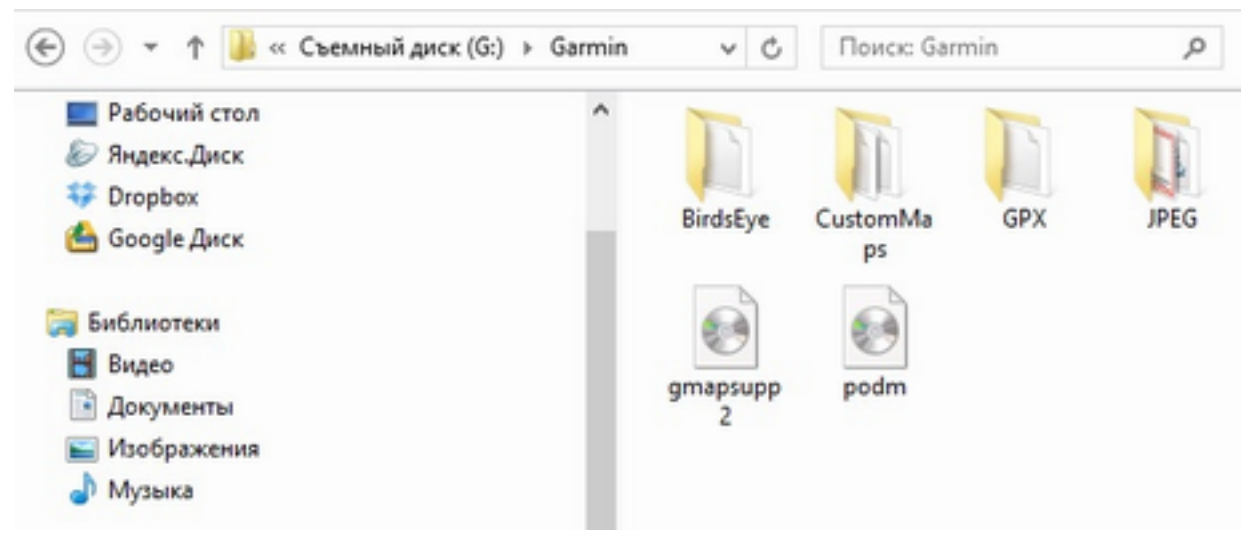

*Рис. 5. Папка Garmin на внутреннем диске спутникового навигатора Dakota 20.*

Далее нужно скопировать из [комплекта, подготовленного](http://193.106.92.13/public/MAPS/Traning_in_Losinka_Garmin/) [картографом](http://193.106.92.13/public/MAPS/Traning_in_Losinka_Garmin/) [на](http://193.106.92.13/public/MAPS/Traning_in_Losinka_Garmin/) [поиск,](http://193.106.92.13/public/MAPS/Traning_in_Losinka_Garmin/) следующие файлы (если нет скачанного заранее комплекта - [смотри, как](https://docs.google.com/document/d/1pZk8kB3HIT_BoEvo3_jfctb4BrnjtCjb9A5F2kjaduA/edit) [скачать](https://docs.google.com/document/d/1pZk8kB3HIT_BoEvo3_jfctb4BrnjtCjb9A5F2kjaduA/edit)):

1. Структура файлов, (находиться в папке\архиве 4Garmin) с файлом точек сетки привязки (находиться в подпапке GPX).

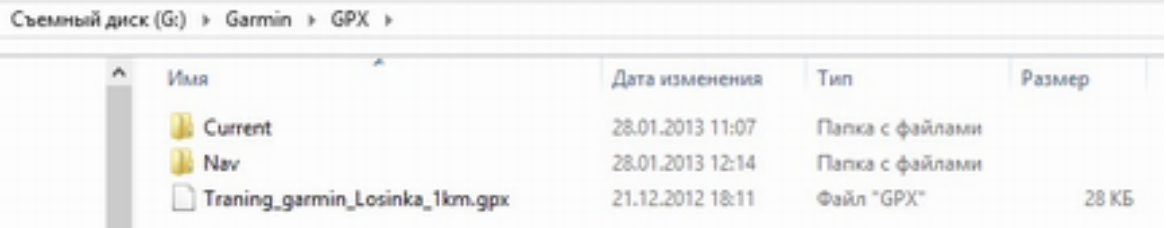

Рис. 6. Подпапка GPX с файлом сетки точек привязки.

- 2. Копирование векторной карты Московский Марш Бросок Если в папке "Garmin" нет файла "podm.img" (см. рис.5), но он есть в комплекте карт, подготовленном картографом — скопируйте его на **навигатор в папку Garmin** (файл может иметь другое название, но обязательно с расширением "img").
	- 3.Копирование растровой спутниковой карты. **В папке "BirdsEye"** должна находиться спутниковая JNX карта для "пропатченных" навигаторов Garmin. Можно сохранить и топографическую карту, но в качестве JNX карты для поисковых групп лучше использовать именно спутник. Скопируйте из комплекта карт, подготовленных картографом к поиску, спутниковую карту — в нашем примере это Losinka\_satell\_z17.jnx (позже вы сможете отключить ее отображение, если понадобится).

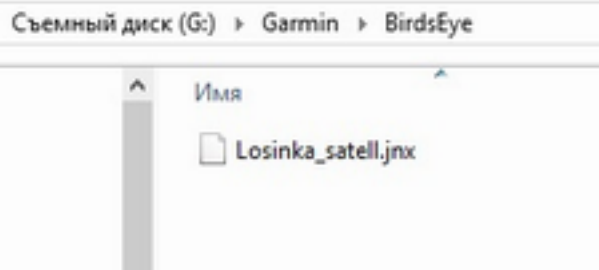

*Рис. 7. Спутниковая карта на внутреннем диске навигатора Dakota 20.*

- 3.Копирование растровой топографической карты. **В папке "CustomMaps"** должна находиться топографическая "KMZ" карта для навигаторов Garmin. *KMZ карта может быть разбита на несколько файлов (может быть несколько десятков). Дело в том, что если зона поисков большая, вся карта целиком может не отобразиться на навигаторе, но может быть отображена по частям (соответственно файлам в папке KMZ). При этом могут быть отображены все части карты...* Последовательность действий здесь следующая:
	- a. Копируем все файлы КМZ в навигатор (в папку Garmin\CustomMaps\);
	- b. Включаем его;
	- c. Если нет сообщений о том, что карты не могут быть отображены полностью — все хорошо, на этом заканчиваем;
	- d. Если навигатор говорит, что не может отобразить всю карту, будет отображена частично — вам нужно выбрать какие части карты вам нужно отобразить. Как правило, карта делается с большим запасом, а поиски

ведутся на относительно небольшом участке. Смотрим на бумажную или электронную карту зоны поиска. рис. 8. Вы находитесь в юго-западном районе предполагаемой зоны поиска. В ближайшее время вы планируете вести поиски на площади до крупного линейного ориентира (МКАД);

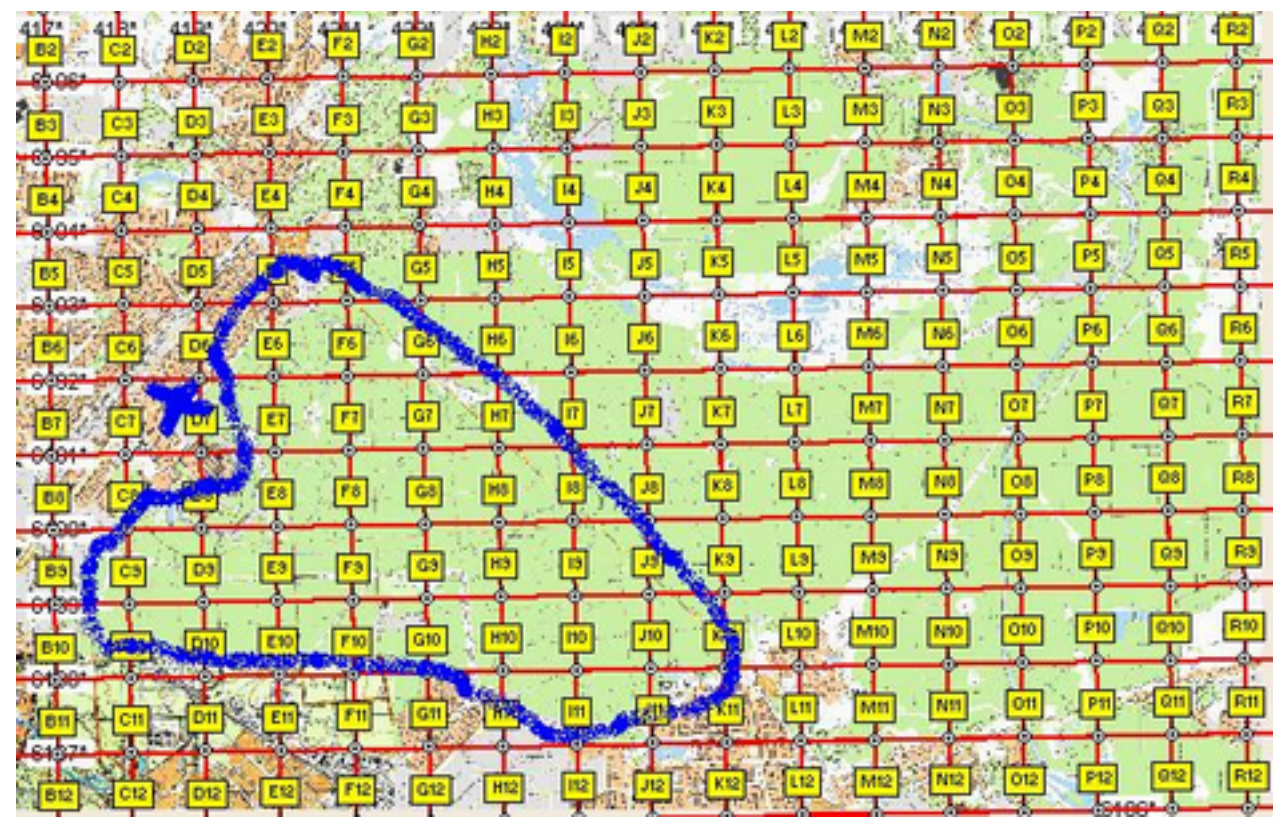

*Рис. 8. Топографическая карта, подготовленная на поиск.*

e. Смотрим на название файлов кары KMZ. Все они содержат название местности — *Losinka*, типа карты (*topo* — топографическая, *satell*  спутниковая), приближения (*z17*) и далее несколько цифр (в нашем примере от 1-1, до 5-4). Смотрим на последний для нашего примера *Losinka\_topo\_z17\_5-4.kmz.* Эти цифры (5-4) означают, что карта разбита на 20 кусков (пять по горизонтали и 4 по вертикали). Нумерация всегда идет сверху вниз и слева на право! Соответственно мысленно разбиваем карту на нужное число кусков и выбираем нужные нам куски (файлы). Следует это делать с запасом, не скромничайте! (для зоны поиска 10х10 км навигатор сможет отобразить около 75%).

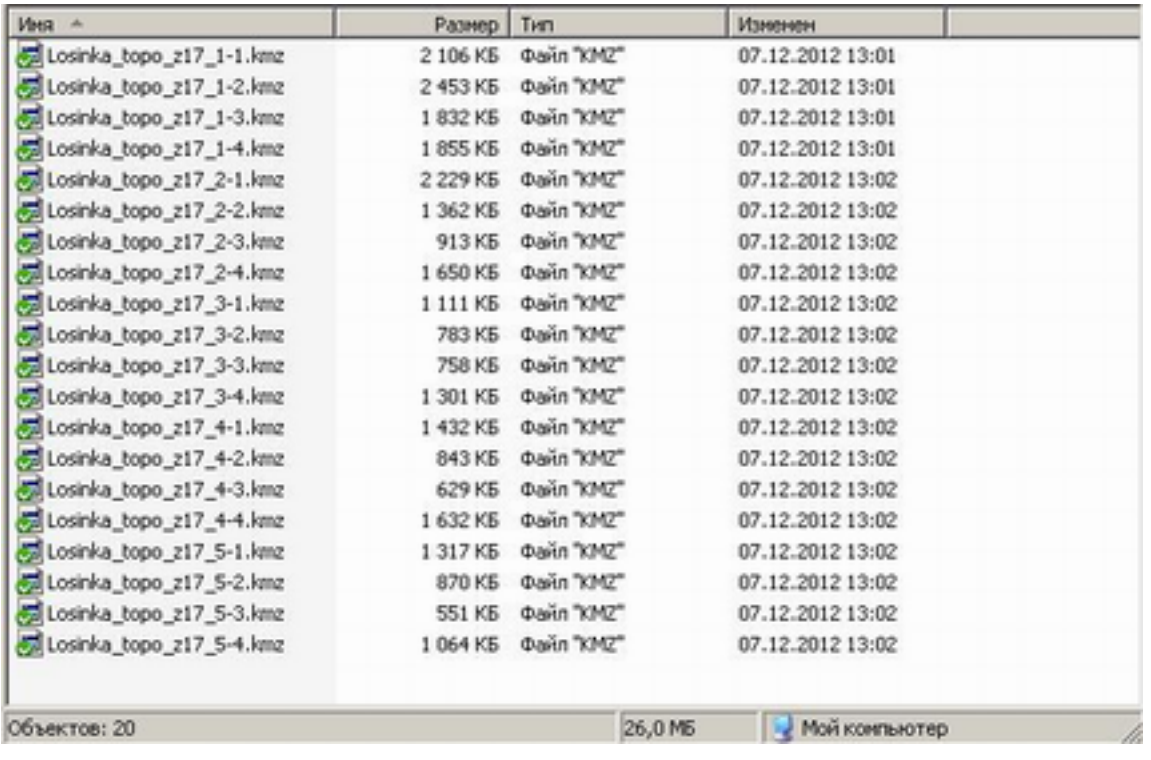

#### *Рис. 9. Список файлов KMZ карты.*

f. Если вы ошиблись, скопировали не те файлы, или они все еще не полностью отображаются навигатором — повторите выбор и заново скопируйте, пока не добьетесь нужного результата.

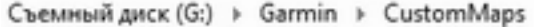

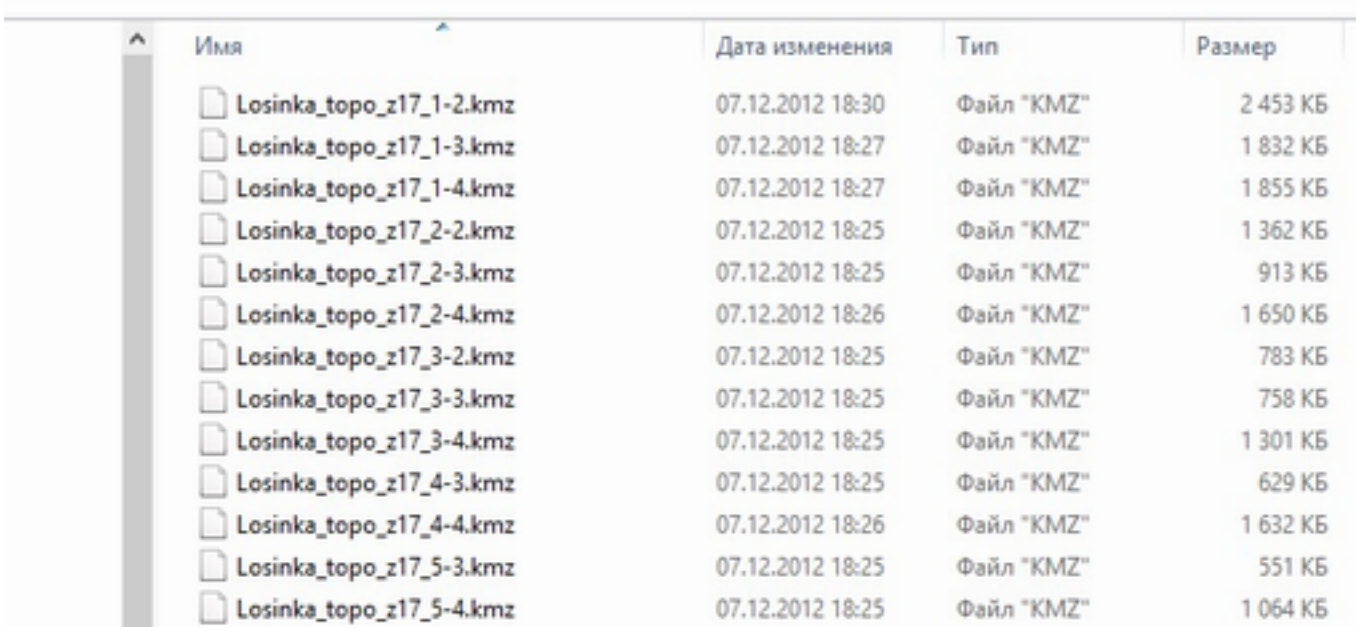

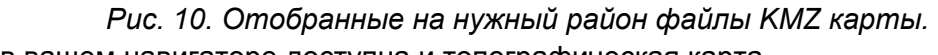

Теперь в вашем навигаторе доступна и топографическая карта.

- 5. Скопируйте ориентировку (может находиться в папке\файле "Other"), другие графические файлы в папке JPG на внешней памяти навигатора;
- 6. Сделайте безопасное отключение навигатора от ноутбука;
- 7. Включите навигатор и [обнулите](#page-10-0) [текущий](#page-10-0) [трек](#page-10-0) (необходимо, чтобы навигатор после не передавал на ноут, например, маршрут поездки от дома\работы до места поиска).

Теперь навигатор готов к работе.

*Рекомендация. Отобрав папки и файлы, которые вам нужно скопировать на все навигаторы — скопируйте их в отельное место на вашем компьютере, а на навигаторы далее копируйте всей пачкой. Этим вы сэкономите немного времени и себе и старшим групп, ждущих навигаторы.*

*Если вы едете со своим навигатором, то нужно заранее! залить в него точки и карты (если все не влезают — то ближайшие к месту пропажи), при этом удалив все данные не относящиеся к текущему поиску на обоих дисках из папок Garmin\CustomMaps\, Garmin\BirdsEye\, Garmin\GPX\, Garmin\JPG\. Т.е. подготовленные файлы должны быть в соответствующих папках ТОЛЬКО на внешнем диске навигатора.*

Включение навигатора производиться длинным (более секунды) нажатием кнопки (обозначено ① на рис. 1) включения. Через несколько секунд у вас появиться следующее меню (рис. 11 — а).

*Важно включить навигатор до входа в лесной массив. Это связано с тем, что спутнику нужно принять первоначальный сигнал от спутников. Это быстрее делать на открытой местности. Под кронами деревьев уровень сигнала будет существенно хуже, соответственно захват, необходимого для позиционирования числа спутников, займет значительно больше времени. Уровень сигнала показан на первоначальном меню навигатора, а число принимаемых спутников вы можете узнать кликнув на уровень сигнала.*

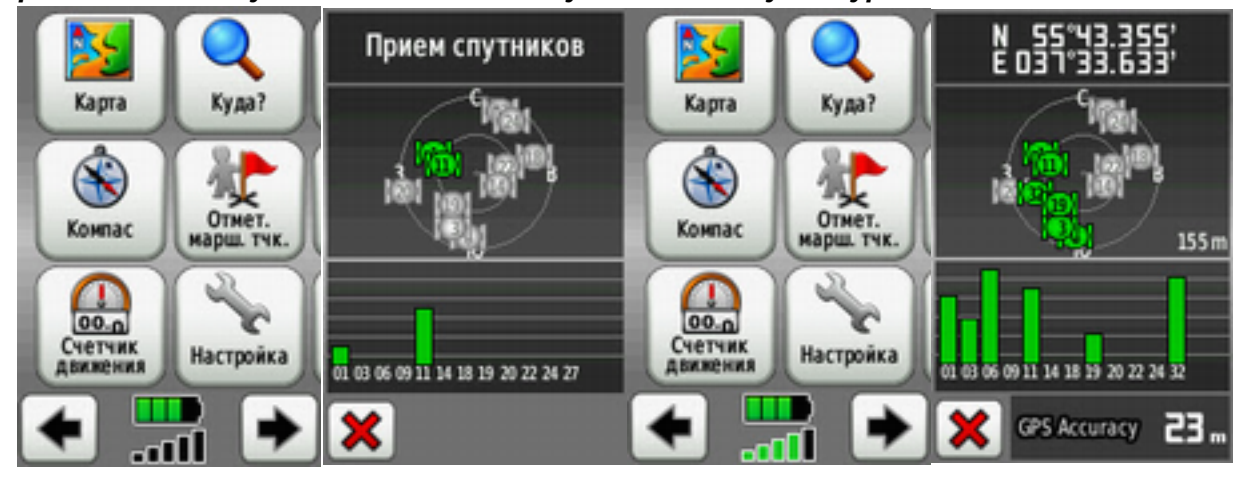

*Рисунок. 11. (а,б,в,г). Уровень сигнала и число спутников — не достаточна (а), расширенная информация (б), Уровень сигнала и число спутников — достаточна (в), точность позиционирования при текущем уровне сигнала (г).*

#### <span id="page-10-0"></span>**3. Как очистить трек навигатора перед выходом в лес?**

Перед входом в лес, если данные с прошлого трека сохранены, нужно очистить текущий трек. Это необходимо, чтобы после картограф не разбирал хвост от Москвы до места поисков или ваш прошлый трек не отображался дважды. Для этого выбираем пункт меню **Настройка**, **Сброс**, **Очистить текущий трек** (если значение там отлично от 0%)

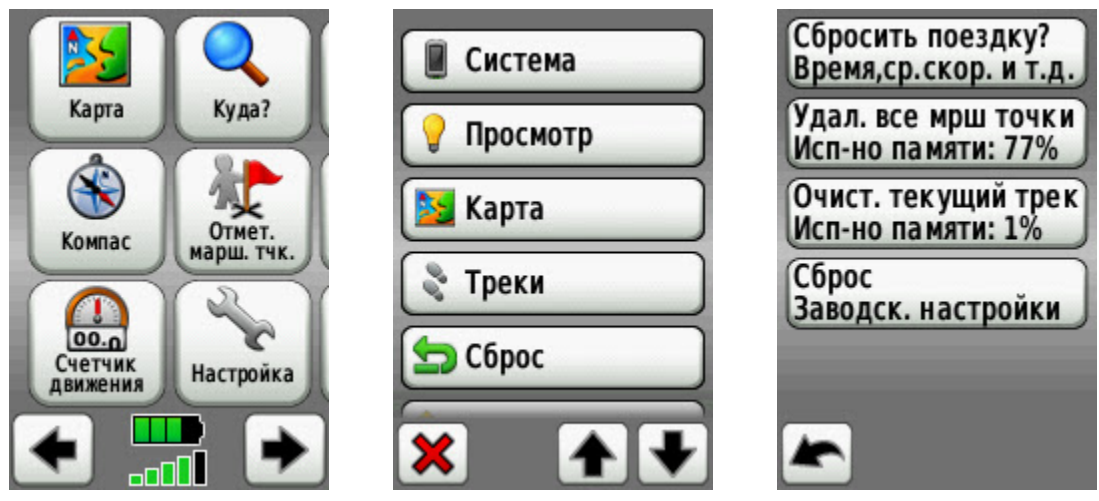

*Рисунок. 12 (а,б,в). Меню, для очистки трека.*

Подтвердить очистку путевого трека.

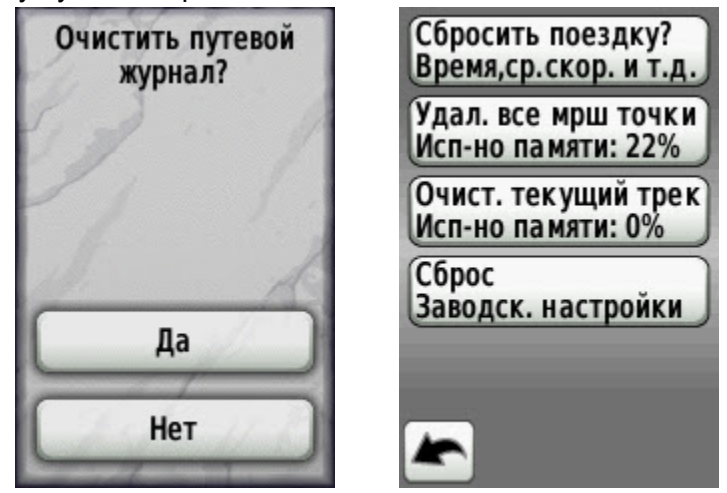

*Рисунок. 13 (а,б). Меню, для очистки трека (продолжение).*

Так же, если картограф не залил в ваш навигатор точку штаба, отметьте ее с соответствующим комментарием. Это поможет всегда выйти точно в штаб.

#### <span id="page-11-0"></span>**4. Как выбрать отображаемую на экране карту?**

Раздел меню **Карта** выводит ваше текущее местоположение и карту ближайших мест. Это может быть векторная карта ММБ, растровая карта JNX

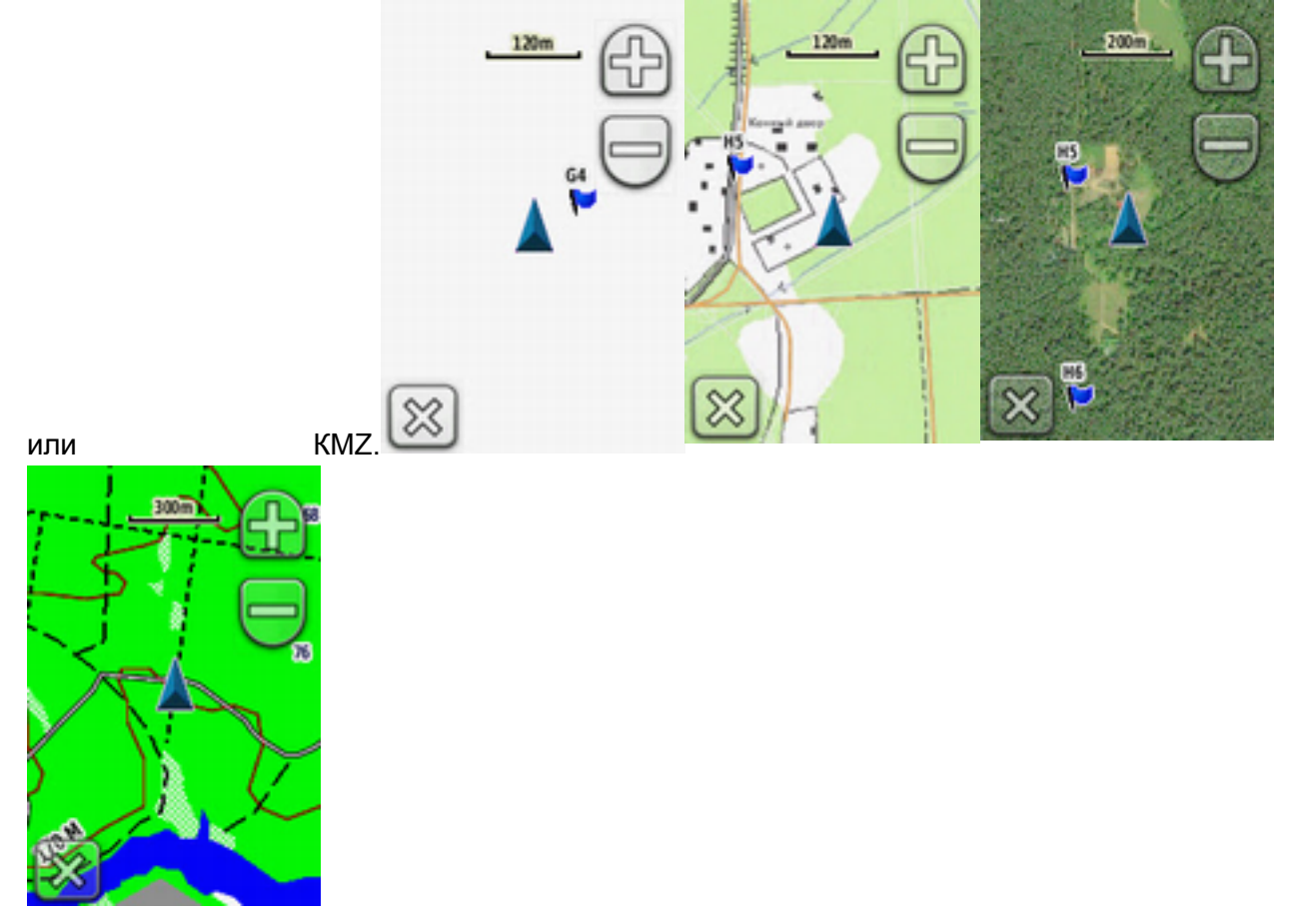

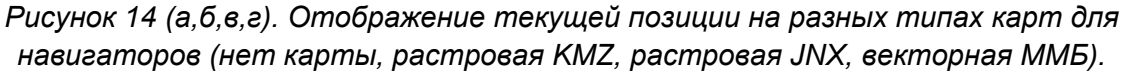

Может быть, что на поиске в навигаторе вы используете векторную карту ММБ, а вам нужно просмотреть по какой-то причине именно спутниковый снимок. Если вы используете пропатченный навигатор, и в него залита спутниковая JNX карта (или спутниковая KMZ), вы можете поменять тип карты отображаемой на навигаторе. Для этого выберите пункт меню *Настройка*, *Карта*, *Сведения о карте*

<span id="page-12-0"></span>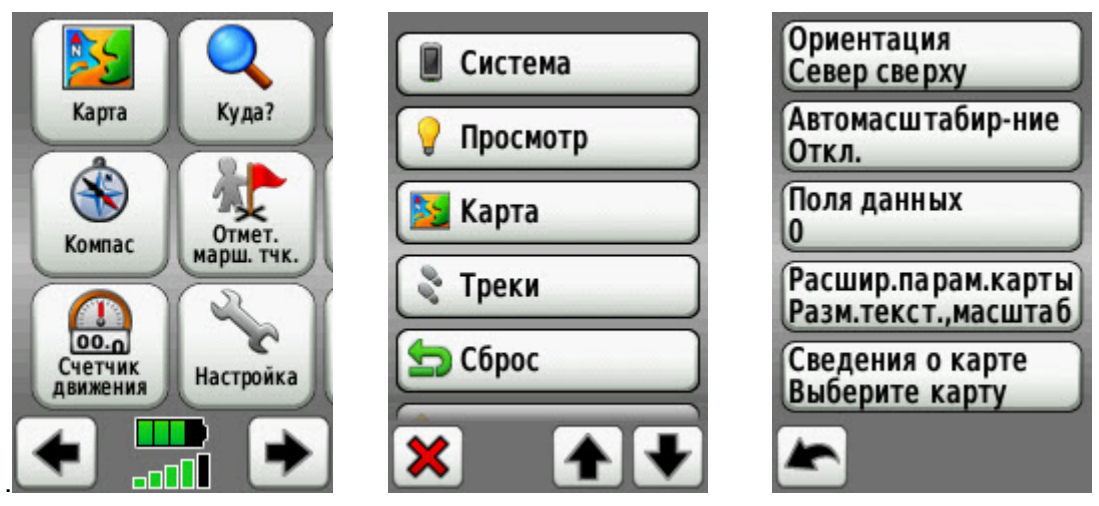

*Рисунок 15 (а,б,в). Выбор отображаемой на экране навигатора карте.*

Далее выберите нужный вам тип карты (векторная топокарта ММБ, растровая карта ГосГисЦентра, спутниковая карта)

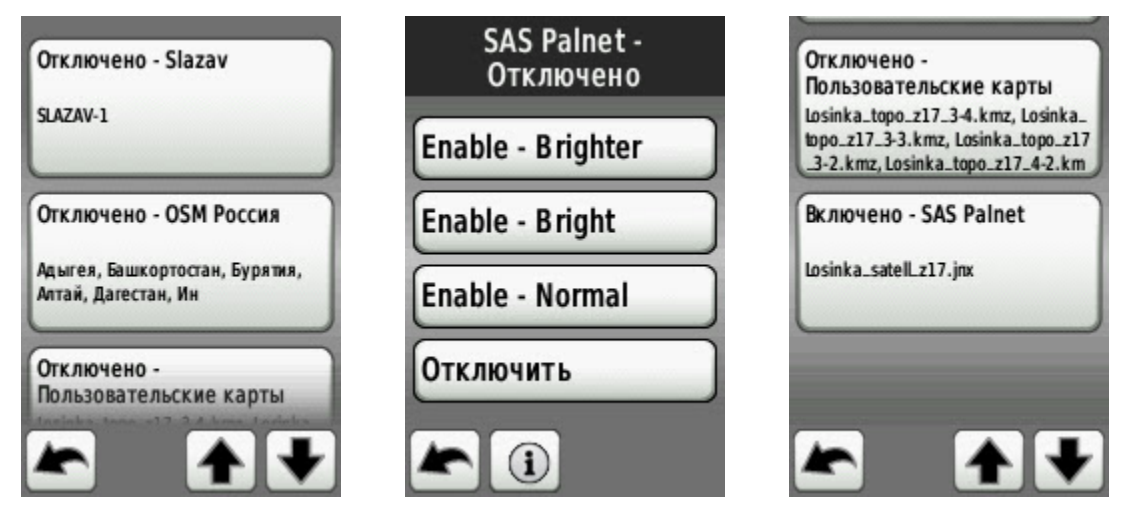

*Рисунок 16 (а,б,в). Выбор отображаемой на экране навигатора карте (продолжение).*

Теперь ваш навигатор будет отображать спутниковый снимок (см рис.14-в)

#### **5. Как сохранить интересующие вас координаты?**

Предположим, вы находитесь на поиске в следующей местности и увидели одежду, подходящее под описание у пропавшего. Вам нужно отметить эту точку, снять координаты и передать их в штаб. Выбираем пункт меню *Отмет. марш. тчк.*

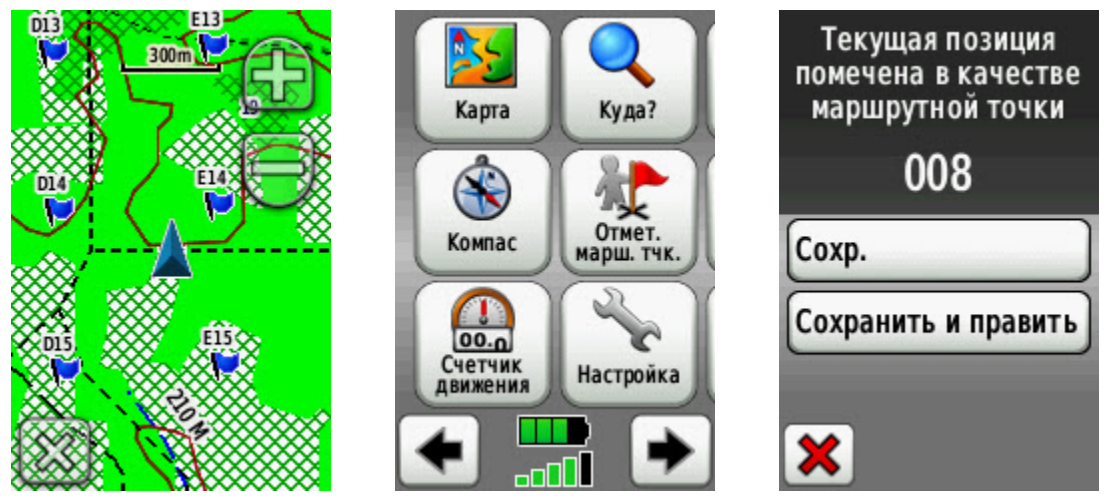

*Рисунок 17 (а,б,в). Сохранение координат текущего местоположения.*

Если вы нажмете *Сохранить* — точка сохранена. Однако, когда вы будете сбрасывать точки картографу — нужно будет указать, что именно в этой точка куртка. А потом ему нужно не забыть, что из десятка точек под названием 008 именно эта куртка потерявшегося... Поэтому, выбираем *Сохранить и править*. Далее выбираем *Изменить имя* и пишем что это куртка. Выбираем *Править коммент-ий* и указываем, что это, предположим, мужская, синяя, р-р 52. Обязательно, если есть возможность, делаем фотографию на телефон или фотоаппарат (при этом нужно приложить какой то сопоставимый предмет, например сигаретную пачку и т.п.)

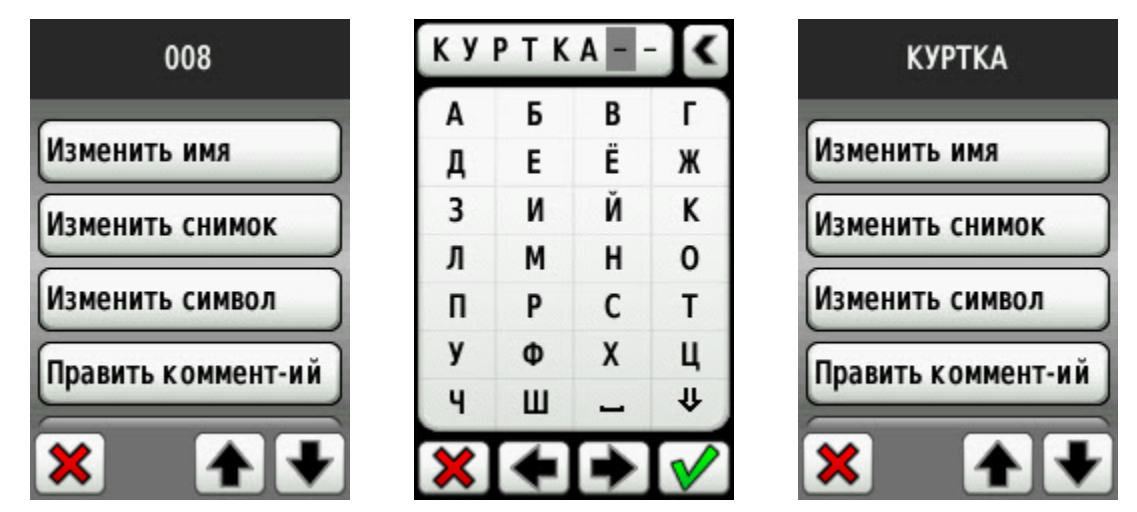

*Рисунок 18 (а,б,в). Сохранение координат текущего местоположения (продолжение).*

По возвращению в штаб, когда скопируют ваши треки\точки и прикрепят фотографию, будет однозначно понятно, что данная точка — именно синяя мужская куртка 52-го размера. И это будет понятно всегда, даже если об этом текущему картографу вообще не говорили.

<span id="page-14-0"></span>**Если есть возможность, лучше писать все названия, комментарии и др латиницей. Это связано с передачей по беспроводной связи. Если не владеете латиницей или рунглишем - пишем по русски. В конспекте все надписи по русски для удобства восприятия.**

# **6. Как указать своё местоположение с помощью азимута и удаления от точки привязки?**

Может быть следующая ситуация, в штабе нет ноутбука с OziExplorer, а есть только бумажная карта — тогда вы можете указать местоположение следующем образом. Кликнуть на ближайшую точку сетки привязки (точка E14) и передать расстояние, азимут (уточнить истинный или магнитный) до точки E14. Этих данных + бумажная карта достаточно для понимания, где находится найденный вами объект.

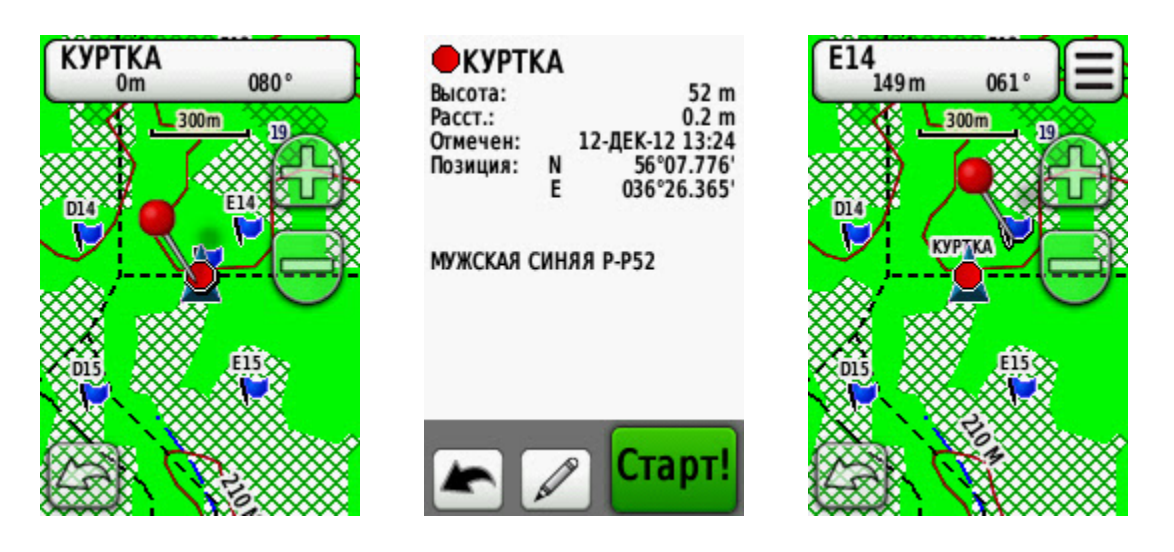

*Рисунок 19 (а,б,в). Указание своего местоположения с помощью азимута и расстояния до точки привязки.*

# **7. Как выйти на нужное местоположение по принятым координатам?**

Предположим, вы группа в соседнем квадрате от найденной куртки, и координатор направляет вашу группу на эту точку, диктуя координаты. Тогда воспользуйтесь пунктом меню *Куда*. Выберите *Координаты*, введите координаты и получите точку назначения, удаление и азимут движения (фиолетовая линия). Этого достаточно, для выхода на заданное место.

<span id="page-15-0"></span>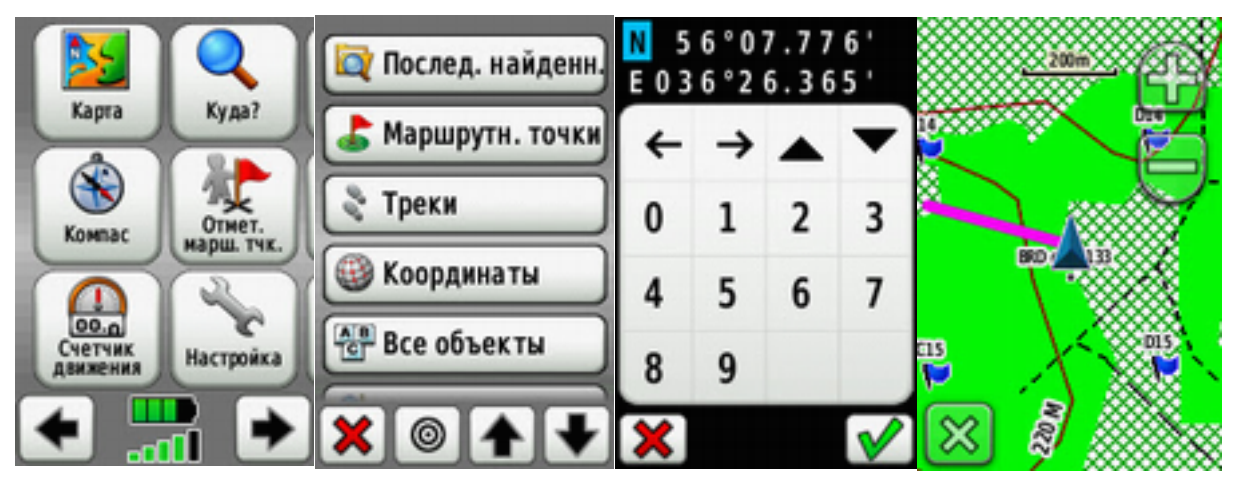

*Рисунок 20 (а,б,в,г). Движение по указанным координатам.*

# **8. Как изменить формат координат и понять, в каком формате вам передали координаты.**

Ранее было сказано о том, что вас могут направить по таким-то координатам. Это очень важный параметр в навигаторе. Если "Датум карты" и "Сфероид карты" обязаны быть — WGS-84, то формат координат может быть разными:

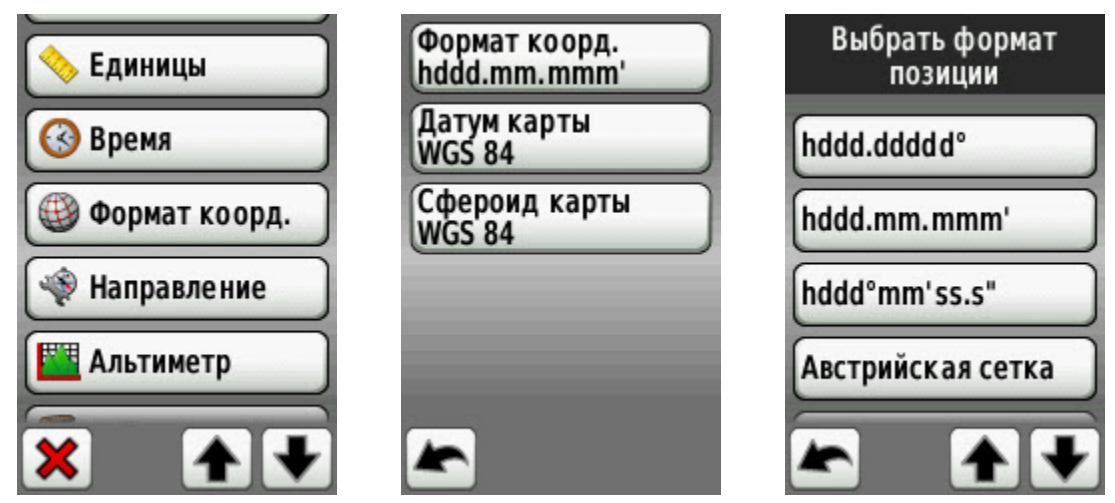

*Рисунок 21 (а,б,в). Изменение формата координат.*

- Градусы, доли градусов Используется в Картах Yandex, Google Maps;
- Градусы, минуты, доли минут формат данных, принятый в отряде;
- Градусы, минуты, секунды, доли секунд;

Определить, в каком формате вам передали координаты, очень просто по числу точек:

**N55.85961 E37.74855** — Градусы, доли градусов;

<span id="page-16-0"></span>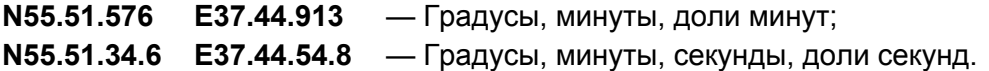

# **9. Вывод дополнительных полей данных на основную карту.**

Когда вам поставленная задача, например, выйти на указанные координаты, удобно смотреть не только на карту, но и видеть какую то более подробную информацию. На основной экран карты наиболее удобно выводить *Пеленг* (нужный азимут движения) и *Направление* (ваш текущий азимут движения). Так вы пойдете наиболее кратким путем. Естественно, при планировании маршрута нужно принимать во внимание рельеф местности и другие данные, которые вы можете узнать умея читать топографические карты. Для этого выберите пункт меню *Настройка, Карта, Поля данных.*

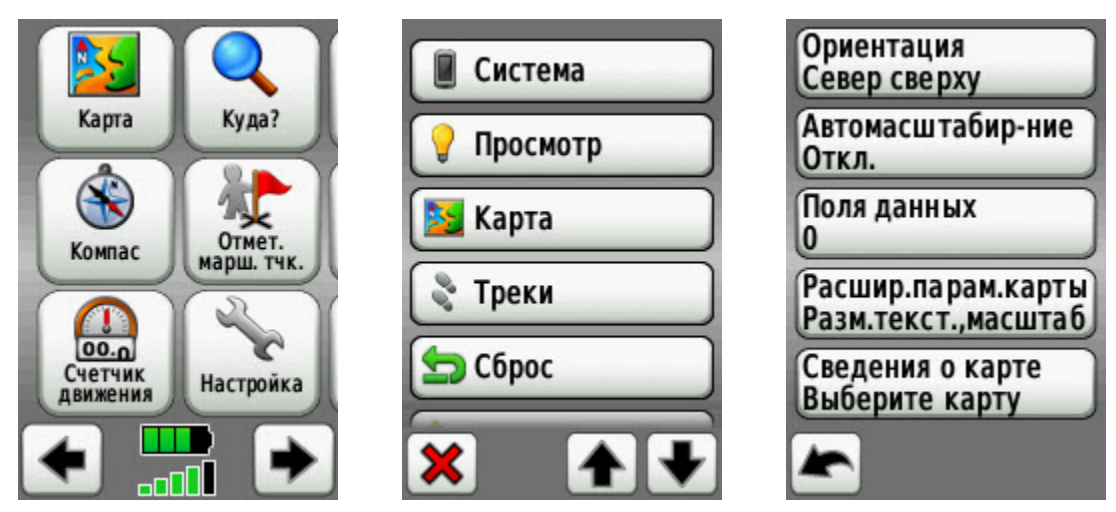

*Рисунок 22 (а,б,в). Вывод на экран карты дополнительных полей данных.*

Выберите два поля данных. В верху основной карты появятся два полупрозрачных окна. Для одного из них выберите *Направление*, для другого *Пеленг*. Теперь выходя на нужную точку вам не нужно пялиться все время в навигатор. Вы можете бегло взглянуть на цифры — если они примерно совпадают — вы двигаетесь верно. Так же удобно сообщать *Пеленг*, как азимут движения остальной группе (двигающейся по компасам). Это значительно удобнее, чем указывать направление рукой, фонарем и т.п. Но важно помнить [какой](#h.gy7dhmsmkmgj) [у](#h.gy7dhmsmkmgj) [вас](#h.gy7dhmsmkmgj) [стоит](#h.gy7dhmsmkmgj) [север](#h.gy7dhmsmkmgj) [Магнитный](#h.gy7dhmsmkmgj) [или](#h.gy7dhmsmkmgj) [Истинный.](#h.gy7dhmsmkmgj)

<span id="page-17-0"></span>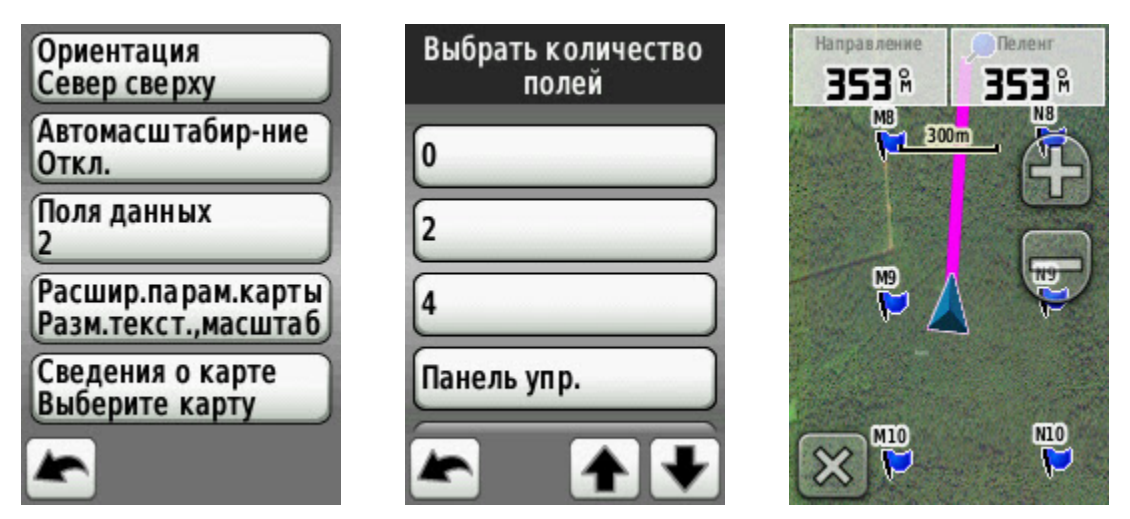

*Рисунок 23 (а,б,в). Вывод на экран карты дополнительных полей данных (продолжение).*

#### **10. Как удобно переключаться между разными полями данных?**

Удобно когда экран карты выведены два параметра *Направление* и *Пеленг*. Но у навигатора есть еще достаточно много параметров, удобных для поиска пропавших в лесу. Для этого воспользуйтесь пунктами меню *Компас* и *Счетчик движения.*

У Компаса есть четыре поля. Рекомендуется выбрать следующие поля: *Направление*, *Пеленг*, *Отклонение от курса, Расстояние до следующей точки.*

У Счетчика движения есть семь полей (а так же текущее время, уровень приема сигнала от спутников и уровень разряда батареи). Рекомендуется выбрать следующие поля: *Направление, Пеленг, Отклонение от курса, Расстояние до следующей точки, Местоположение, Точность GPS.*

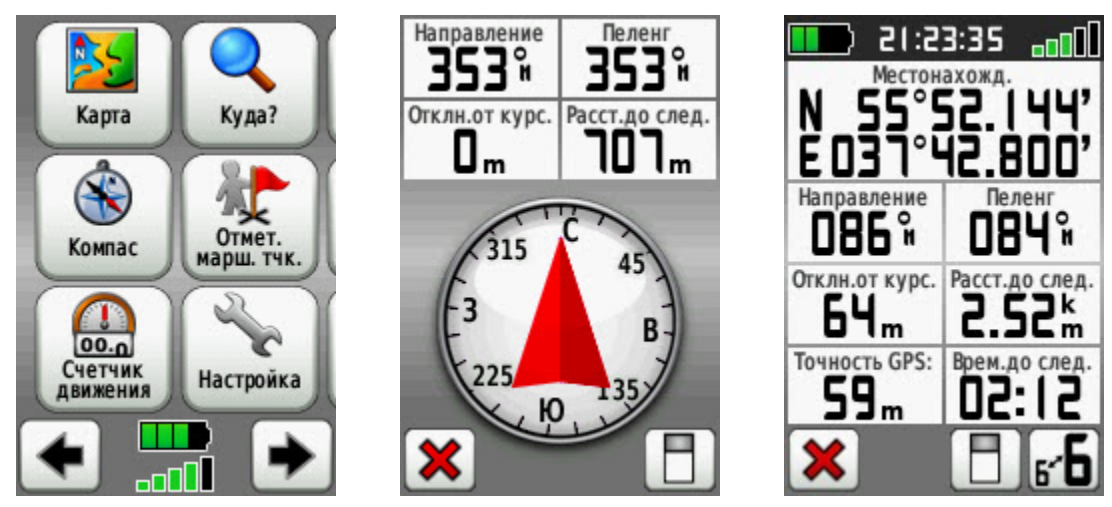

*Рисунок 24 (а,б,в). Вывод на экран Компаса и Счетчика движения.*

<span id="page-18-0"></span>*Отклонение от курса* — значение в метрах, обозначающее отклонение от линии между точкой начального движения и конечным пунктом. Например, если вы огибаете препятствие — это значение будет увеличиваться. Когда вы будете возвращаться на первоначальный маршрут — этот параметр будет стремиться к нулю.

*Расстояние до следующего пункта* — расстояние до нужного вам места по прямой в метрах.

*Местоположение* — ваши текущие географические координаты, в выбранном формате данных. Удобно их узнать подобным образом, когда штаб запрашивает ваши точные координаты.

*Точность GPS* — погрешность вычисления координат. Может быть от 3м до десятков метров. Это может быть важно когда вы пришли на указанные координаты, но не видите нужного вам места. При этом погрешность определения координат у вас 70м.

## **11. Как сделать так, что бы направление и пеленг было показано в цифрах?**

Когда мы говорим о *Пеленге*, *Направлении,* что удобно ориентироваться по цифрам, забываем что обозначения могут быть другие. Для того, чтобы были именно цифровое обозначение Пеленга и Направления — выберите пункт меню *Настройка*, *Направление*, *Просмотр,* выберете тип отображения направления — *градусы (цифры).*

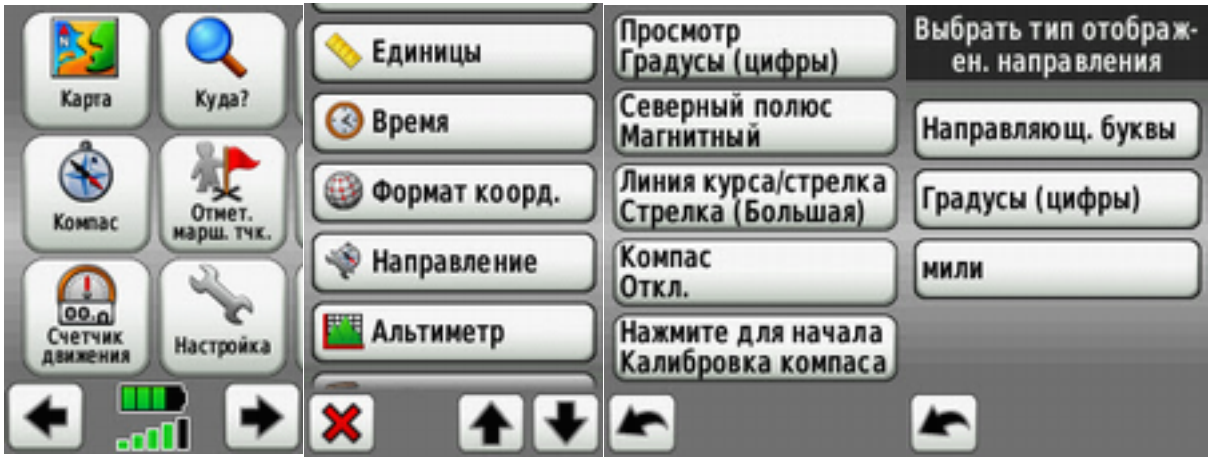

*Рисунок 25 (а,б,в,г). Выбор цифрового отображения параметров направления и пеленга.*

# **12. Как выбрать магнитный или истинный север и зачем это нужно?**

<span id="page-19-0"></span>Так же мы ранее упоминали истинный и магнитный азимут. В навигаторе вы можете выбрать соответственно истинный или магнитный север (какая между ними разница — [можно](https://docs.google.com/document/d/1vYhJCvzBA3GtaFrvEQsY7WBmBbcEuUWLHyAl62_O74U/edit#heading=h.xu1t3r49q1zc) [посмотреть](https://docs.google.com/document/d/1vYhJCvzBA3GtaFrvEQsY7WBmBbcEuUWLHyAl62_O74U/edit#heading=h.xu1t3r49q1zc) [здесь\)](https://docs.google.com/document/d/1vYhJCvzBA3GtaFrvEQsY7WBmBbcEuUWLHyAl62_O74U/edit#heading=h.xu1t3r49q1zc) Например, когда штаб работает по бумажной карте — он скорее всего будет использовать истинный север, а магнитный север удобно использовать когда вы даете нужный азимут движения своей лисе, работающей по магнитному компасу.

Изменить Север на навигаторе вы можете следующим образом — выберите пункт меню *Настройка, Направление, Северный полюс* и выберете *Магнитный или Истинный.*

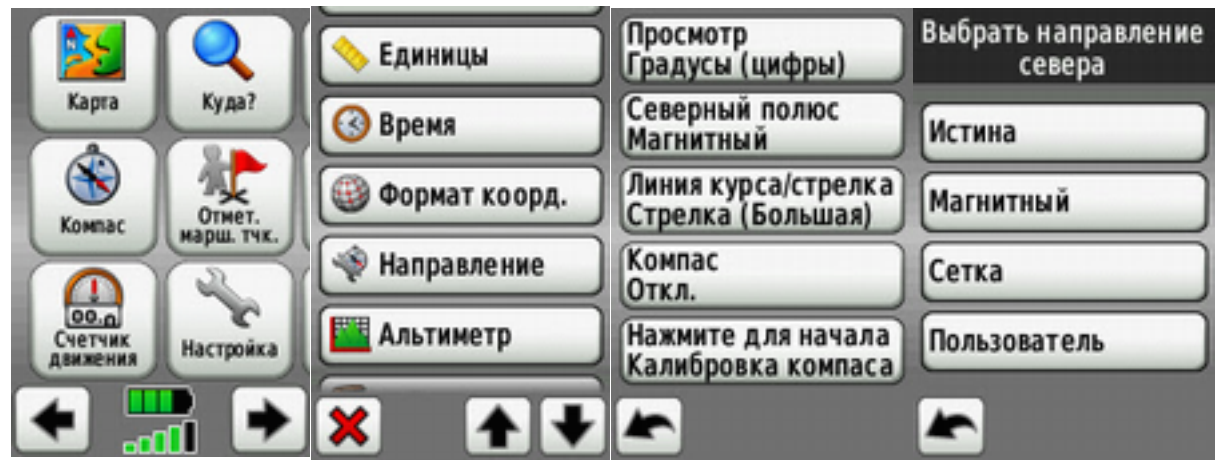

*Рисунок 26 (а,б,в,г). Выбор истинного или магнитного севера.*

#### **13. Работа с электронным компасом.**

Навигатор Dakota 20 оснащен электронным компасом. Он может вам помочь следующим образом. Когда вы находитесь в движении навигатор определяет направление вашего движения по изменению географических координат. Но он не может определить его правильно, когда вы остановились и немного повернулись в сторону. Именно в таком случае электронный компас может помочь определить направление. Для включения \ выключения электронного компаса — выберите пункт меню *Настройка, Направление, Компас* и соответственно *Авто* (включение) или *Откл*. (Отключение).

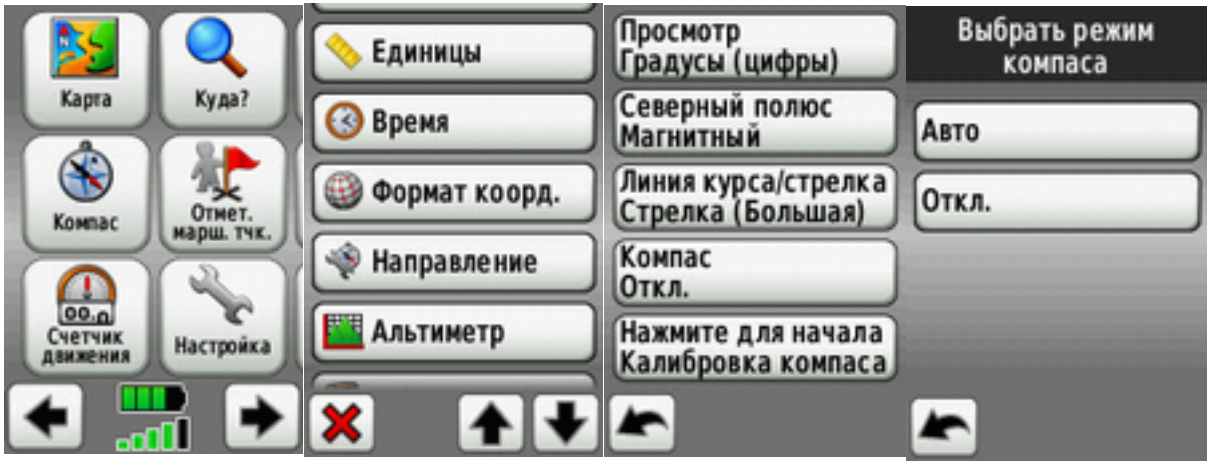

*Рисунок 27 (а,б,в,г). Работа с электронным компасом.*

Но нужно использовать электронный компас аккуратно. Во первых — электронный компас потребляет значительный ток, сокращая время работы навигатора. Во вторых как и [магнитный](https://docs.google.com/document/d/1vYhJCvzBA3GtaFrvEQsY7WBmBbcEuUWLHyAl62_O74U/edit#heading=h.h0g42uira7mc) [компас](https://docs.google.com/document/d/1vYhJCvzBA3GtaFrvEQsY7WBmBbcEuUWLHyAl62_O74U/edit#heading=h.h0g42uira7mc) [он](https://docs.google.com/document/d/1vYhJCvzBA3GtaFrvEQsY7WBmBbcEuUWLHyAl62_O74U/edit#heading=h.h0g42uira7mc) [подвержен](https://docs.google.com/document/d/1vYhJCvzBA3GtaFrvEQsY7WBmBbcEuUWLHyAl62_O74U/edit#heading=h.h0g42uira7mc) [электромагнитным](https://docs.google.com/document/d/1vYhJCvzBA3GtaFrvEQsY7WBmBbcEuUWLHyAl62_O74U/edit#heading=h.h0g42uira7mc) [помехам.](https://docs.google.com/document/d/1vYhJCvzBA3GtaFrvEQsY7WBmBbcEuUWLHyAl62_O74U/edit#heading=h.h0g42uira7mc)

Может быть, что очень редко, электронный компас не откалиброван. Проверить это просто. Включите электронный компас, заметьте направление, повернитесь на 45°, 90°, встаньте в первоначальное направление. Если данные навигатора аналогично не изменялись — компас требует калибровки. Для ее начала выберите пункт меню *Настройка, Направление, Калибровка компаса.*

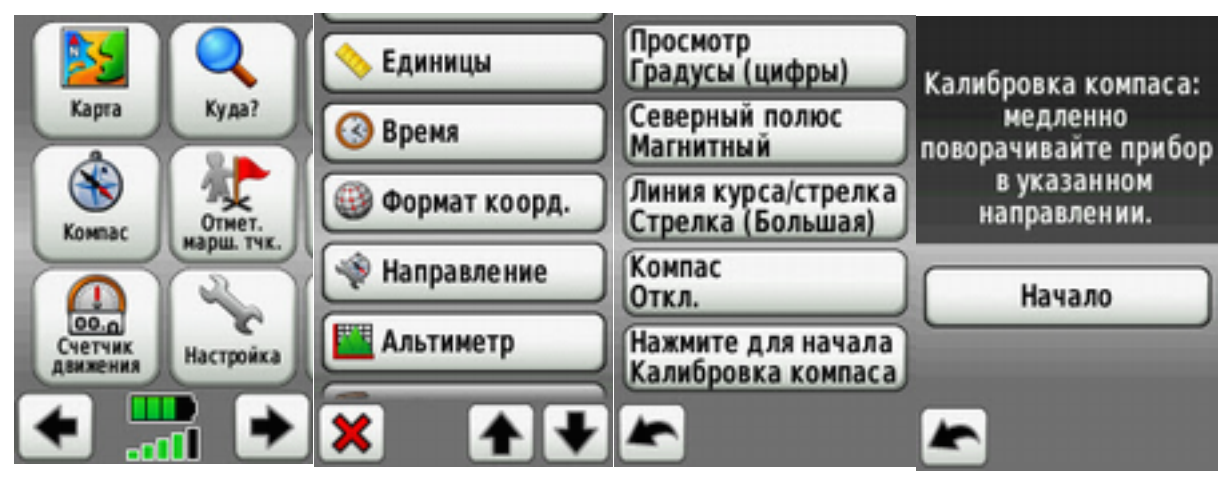

*Рисунок 28 (а,б,в,г). Калибровка электронного компаса навигатора.*

Нажмите *Начало* и точно следуя инструкциям навигатора медленно и равномерно (оборот примерно за 15-30 секунд) поверните навигатор в трех плоскостях. Если вы выполнили процедуру калибровки правильно — навигатор будет работать корректно. Хочу отметить, что **это очень редкий случай.**

# <span id="page-21-0"></span>**14. Как сохранить пройденный трек, прежде чем отдать навигатор картографу?**

Когда вы вышли из леса, прежде чем отдать навигатор картографу на слитие трека — сохраните его. Хоть трек пишется всегда (если навигатор правильно настроен), но он имеет типичное название, не отражающее что за группе принадлежит этот трек. Это важно что бы потом не было путаницы в штабе. Для этого выберите пункт меню *Менеджер трека*, далее *текущий трек*, далее *Сохранить трек*, *введите название своей группы* и *подтвердите сохранение.*

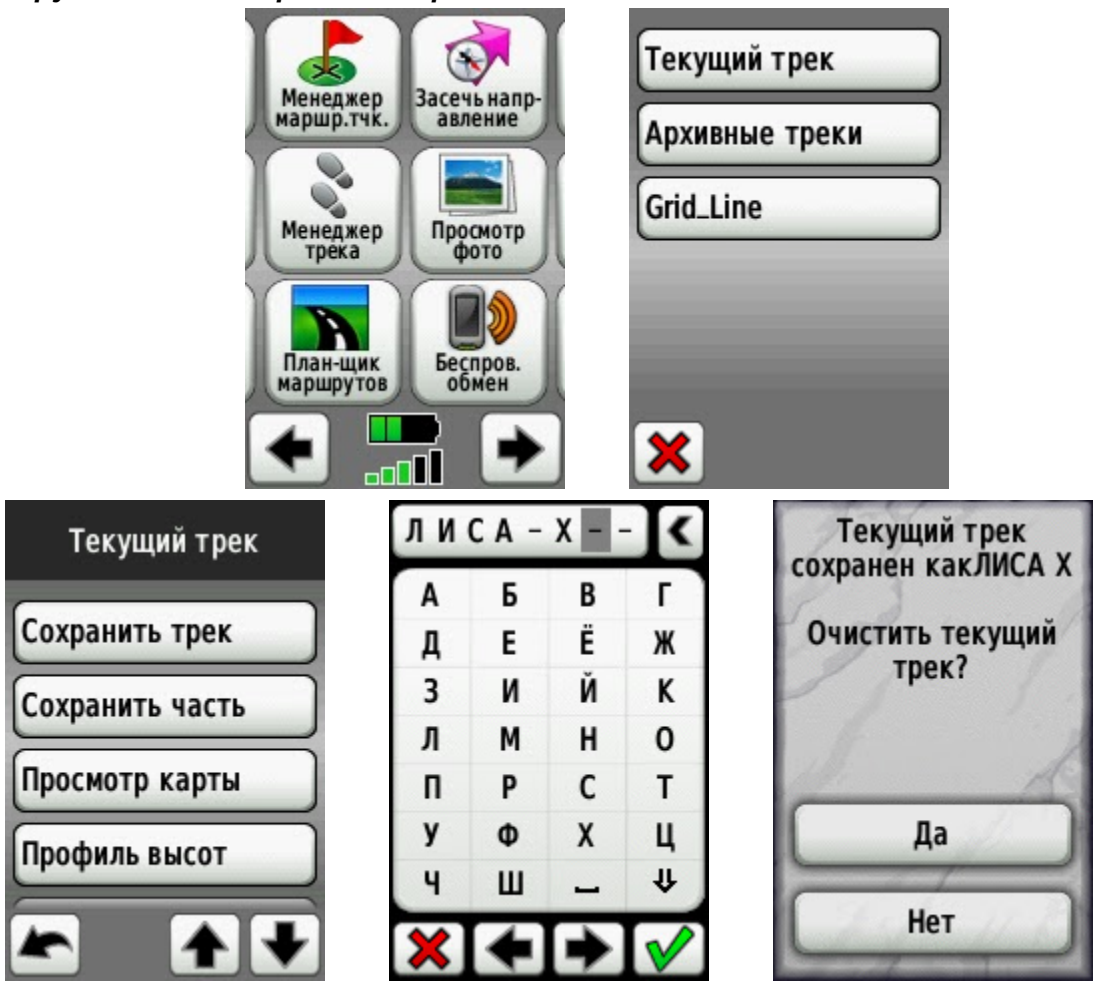

*Рисунок 29 (а,б,в,г,д,е). Сохранение трека после прочеса.*

После этого можно сдавать навигатор картографу. За это, он скажет вам спасибо:)

## <span id="page-22-0"></span>**15. Как отобразить записанный \ переданный вам трек на вашем навигаторе?**

Когда в штабе работает поисковик, владеющий навыками оперативной картографии, он по указанию координатора, может поставить вашей группе задачу не чесать квадрат X1-Y2 размером 2х2км с речкой по центру, а только часть этого квадрата. Причем границу вашего района он очертит треком и сохранит его в ваш навигатор. Соответственно вам нужно этот трек отобразить на карте. Для этого перейдите в пункт меню *Менеджер трека,* далее *выбрать записанный картографом трек* (в данном случае 13.12.2012 15:19:01) и выбрать *Показать на карте*. Если он вам после не нужен — вы можете скрыть его выбрав пункт *Скрыть на карте.* Для большей наглядности можно выбрать чтобы записанный картографом трек отображался другим цветом. Соответственно на экране навигатора вы увидите границу вашего района так (рис. 30-ж).

| Менеджер                                   | Текущий трек        | 13.12.2012 15:19:01 |
|--------------------------------------------|---------------------|---------------------|
| Засечь напр-<br>маршр.тчк.<br>авление      | Архивные треки      | Просмотр карты      |
| Менеджер<br>Просмотр<br>фото               | 13.12.2012 15:19:01 | Профиль высот       |
| трека                                      | Grid_Line           | Показать на карте   |
| План-шик<br>Беспров.<br>обмен<br>маршрутов |                     | Задать цвет         |
| TI.                                        | $\bm{x}$            |                     |
|                                            |                     |                     |
| 13.12.2012 15:19:01                        | Задать цвет         | $\Box$ 200m         |
| Просмотр карты                             |                     |                     |
| Профиль высот                              |                     |                     |
| Скрыть на карте                            |                     | E                   |
| Задать цвет                                |                     |                     |

*Рисунок 29 (а,б,в,г,д,е,ж). Отображение на навигаторе, переданного вам трека.*

<span id="page-23-0"></span>Это может так же быть удобно, когда вам нужно пробраться через болото или другую сложную местность, по которой ранее уже ходила другая группа т.е. известен надежный путь. То же можно сделать с другого навигатора по беспроводной связи. На ваш навигатор можно сбросить их трек (или его вам запишет картограф) и вы не будете тратить время и силы на поиск тропы через болото и т.п.

#### **16. Как изменить цвет трека?**

Удобно, когда на основной карте навигатора вы видите пройденный трек помимо того, что он записывается. Здесь стоит выбрать указанные на рис. 30-в параметры. Они означают, что трек будет не только записан с равномерным интервалом, но и отображен на карте экрана навигатора выбранным цветом.

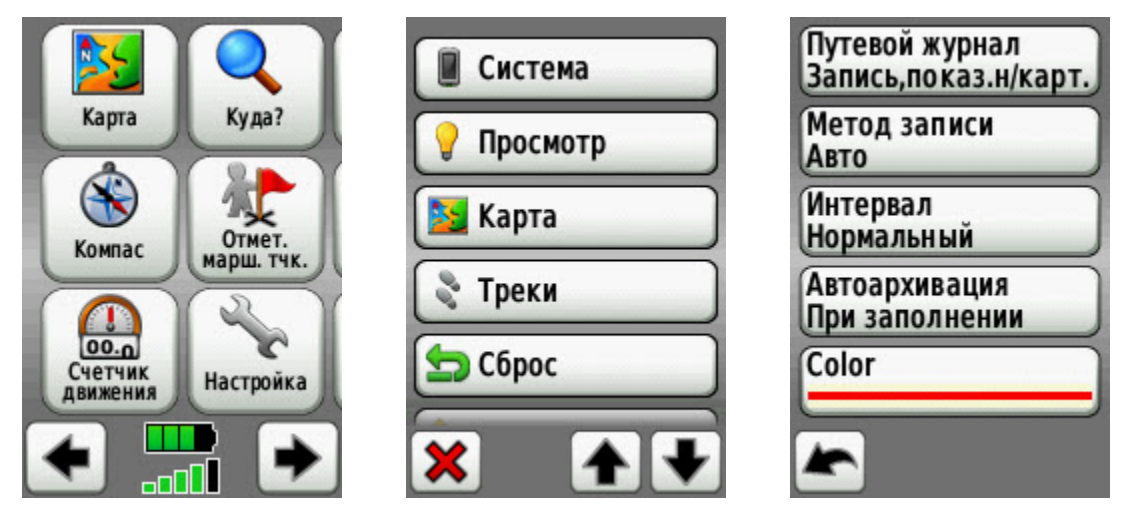

*Рисунок 30 (а,б,в). Настройка записи и отображения трека.*

# **17. Как обмениваться данными между навигаторами по беспроводной связи и зачем это нужно?**

Выше было сказано про беспроводную связь. Остановимся на ней поподробнее. По беспроводной связи вы [можете](http://youtu.be/RLBppxL5I4E) [обменяться](http://youtu.be/RLBppxL5I4E) [между](http://youtu.be/RLBppxL5I4E) [навигаторами](http://youtu.be/RLBppxL5I4E) (не между навигатором и ноутбуком) сохраненными точками, треками и маршрутами. Это удобно например, когда первые группы приехали на поиск, но заранее точки в навигатор сохранил только один из приехавших, а скачать их через мобильный интернет нет возможности. Тогда тот, кто перед выездом залил точки в навигатор, может их передать по беспроводной связи на другие навигаторы. Для этого выберите пункт меню *Беспров. обмен* и соответственно *Отправить* или *Получить*. Далее следует *выбрать пересылаемую точку или трек*, нажать *отправить*, подождать пока ваш навигатор соединиться с другим навигатором (у него должны быть произведены действия *Беспроводной обмен*, *Получить*) и дождаться окончания передачи.

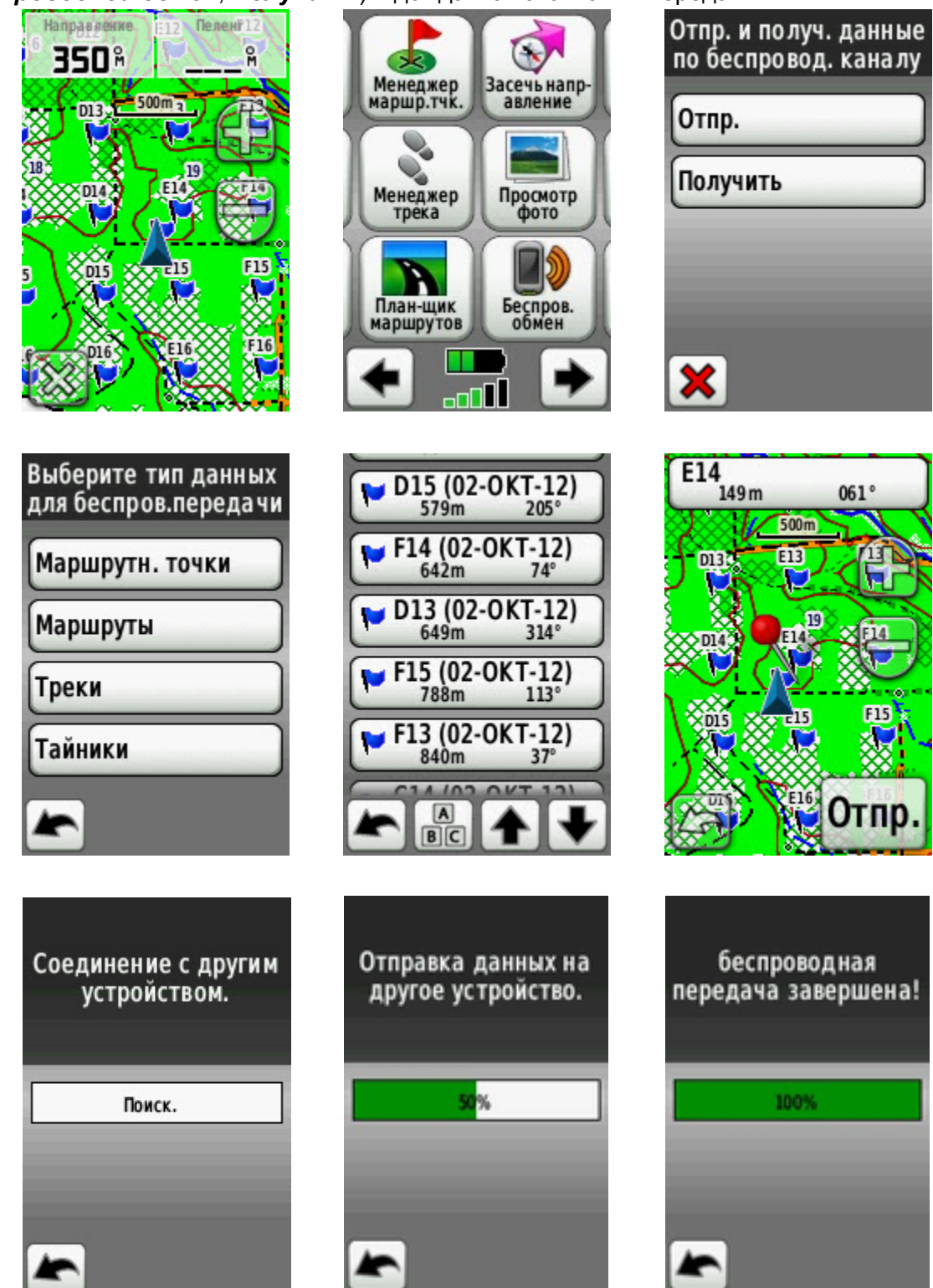

*Рисунок 31 (а,б,в,г,д,е,ж,з,и,к). Обмен между навигаторами точкой привязки по беспроводной связи.*

<span id="page-25-0"></span>Таким образом, можно передать, правда по-точечно, сетку привязки (или хотя бы ближайшие квадраты в радиусе 2-3 км) и начать поиски. Если же в вашем навигаторе сохранена [векторная](http://www.google.com/url?q=http%3A%2F%2Fslazav.mccme.ru%2Fmaps%2Fpodm.img&sa=D&sntz=1&usg=AFQjCNGxrLhBcKAVwwMMR0vu3A3vgl49yA) [топографическая](http://www.google.com/url?q=http%3A%2F%2Fslazav.mccme.ru%2Fmaps%2Fpodm.img&sa=D&sntz=1&usg=AFQjCNGxrLhBcKAVwwMMR0vu3A3vgl49yA) [карта](http://www.google.com/url?q=http%3A%2F%2Fslazav.mccme.ru%2Fmaps%2Fpodm.img&sa=D&sntz=1&usg=AFQjCNGxrLhBcKAVwwMMR0vu3A3vgl49yA) [ММБ](http://www.google.com/url?q=http%3A%2F%2Fslazav.mccme.ru%2Fmaps%2Fpodm.img&sa=D&sntz=1&usg=AFQjCNGxrLhBcKAVwwMMR0vu3A3vgl49yA) [\(](http://www.google.com/url?q=http%3A%2F%2Fslazav.mccme.ru%2Fmaps%2Fpodm.img&sa=D&sntz=1&usg=AFQjCNGxrLhBcKAVwwMMR0vu3A3vgl49yA)и поиск проходит там, [где](http://slazav.mccme.ru/maps/podm_ind.htm) [она](http://slazav.mccme.ru/maps/podm_ind.htm) [есть](http://slazav.mccme.ru/maps/podm_ind.htm)) вы можете вести полноценный поиск. Так же координатор по беспроводной связи может собирать треки групп и сохраненные ими точки и соответственно отображать их на своем навигаторе, анализируя и ставя бушующие задачи только при помощи навигатора.

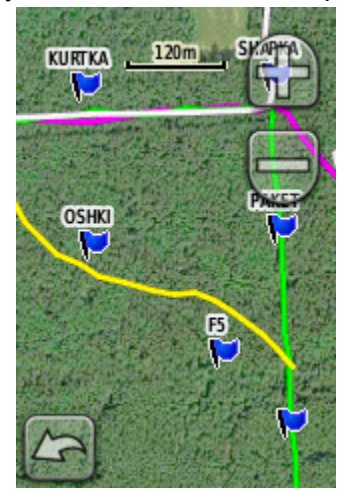

*Рисунок 32 (а) Спутниковая JNX карта с треками от нескольких групп.* Естественно, это крайне неудобно, но если нет под рукой ноутбука или планшета — то это выход. Хоть и для напряженного поиска.

# **18. Как поставить индивидуальную задачу группе, имея только навигаторы?**

Есть еще один вариант индивидуальной постановки задачи группам, имея под рукой только навигатор. Например, вы хотите поставить задачу группе: обследовать часть квадрата J19-K20 севернее реки Гвоздня.

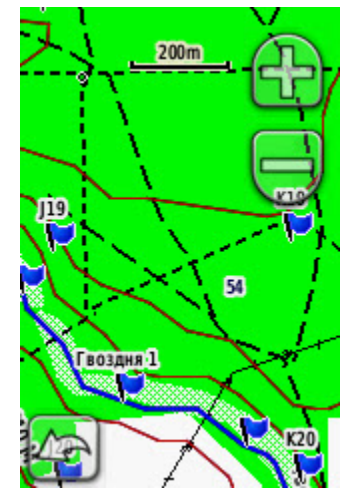

*Рисунок 33 (а) Пример местности, для постановки индивидуальной задачи.*

Для этого можно воспользоваться планировщиком маршрутов. Выберите пункт меню *Планировщик маршрутов, Создать маршрут, Выбрать первую точку, По карте,* Далее выберите начальную точку квадрата под прочес, далее следующую и т.д. пока не замкнете интересующий квадрат (см. рис.34-35).

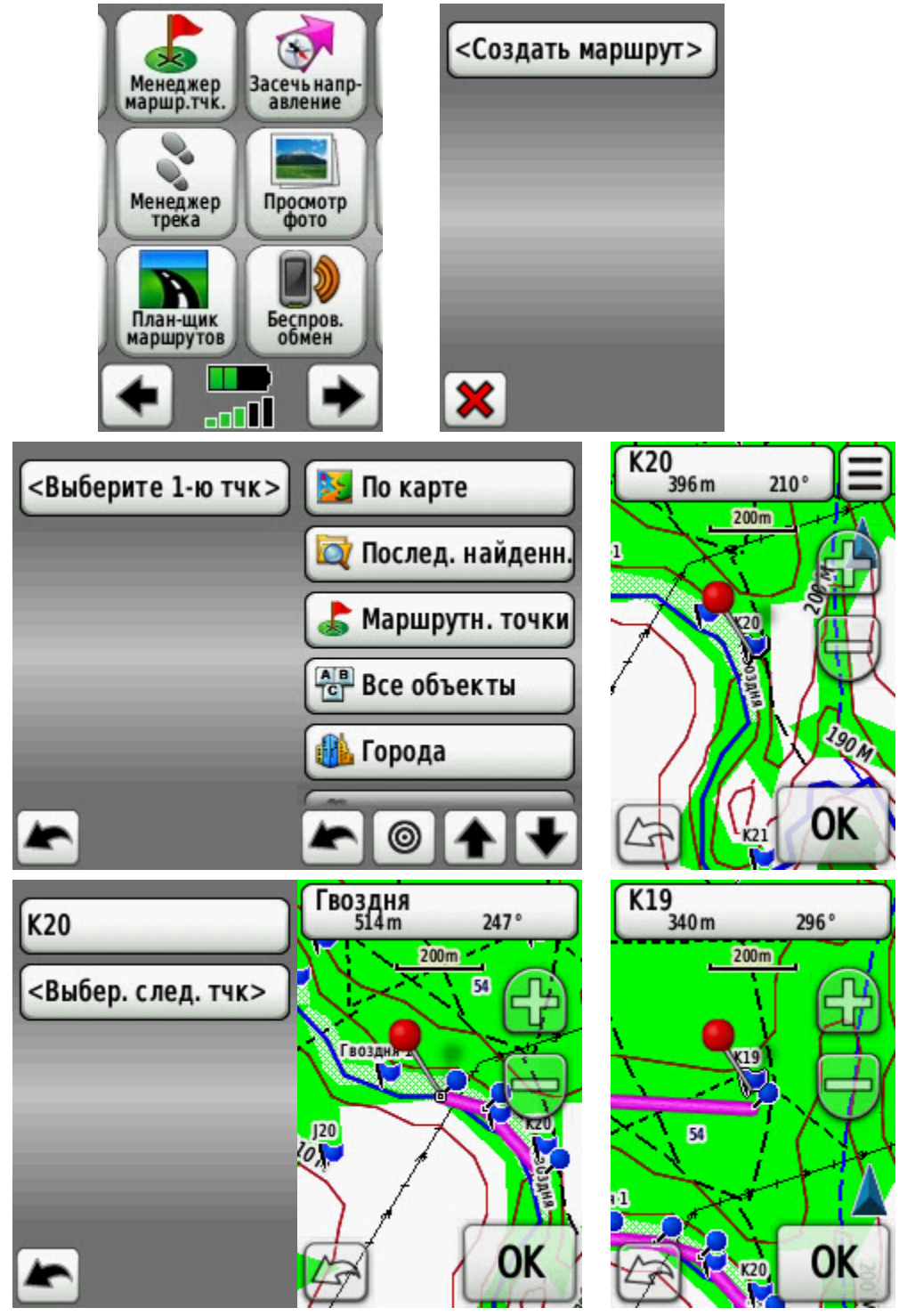

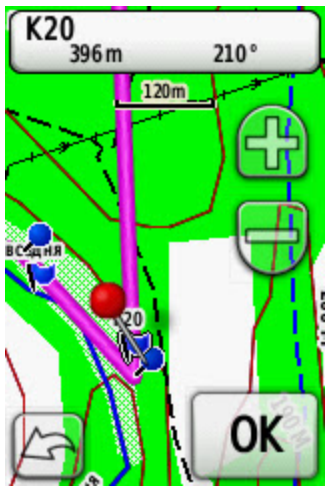

*Рисунок 34 (а,б,в,г,д,е,ж,з,и,к). Создание и передача по беспроводной связи индивидуального маршрута для группы.*

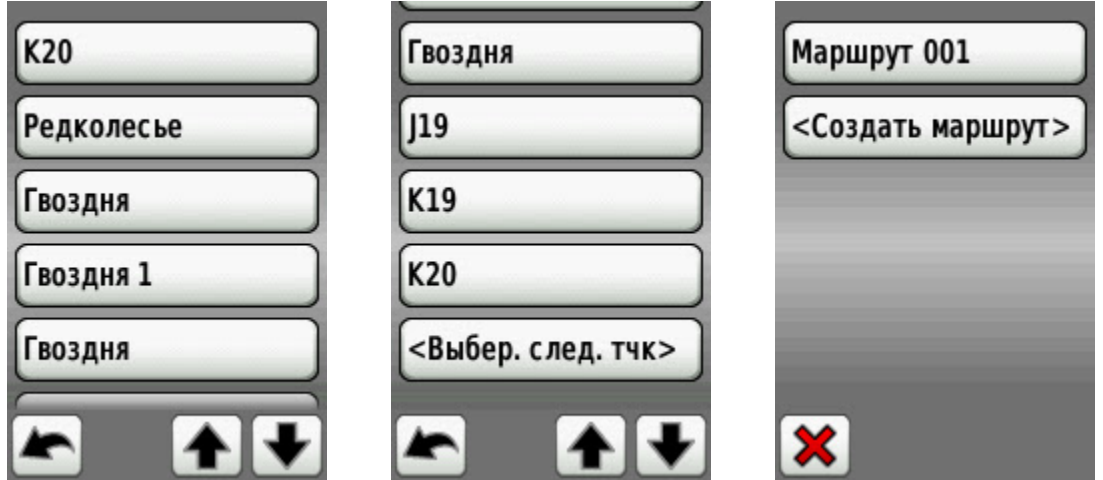

*Рисунок 35 (а,б,в). Создание и передача по беспроводной связи индивидуального маршрута для группы. (Продолжение).*

Теперь маршрут для группы Лиса-Х состоит из N точек. Чтобы не было недопонимания, назовите маршрут той лисой, для которой он предназначен (рис. 36).

<span id="page-28-0"></span>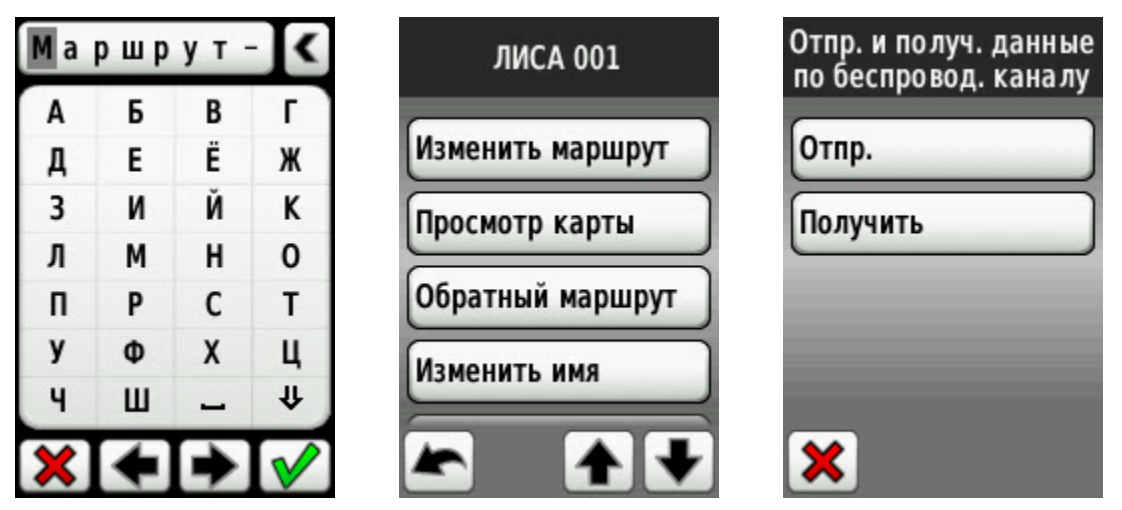

*Рисунок 36 (а,б,в). Создание и передача по беспроводной связи индивидуального маршрута для группы. (Продолжение).*

Когда маршрут для группы закончен — отправьте его по беспроводной связи, как было показано выше. Теперь группа готова для выполнения поставленной ей задачи.

Однако важно, чтобы группа, для которой поставлена индивидуальная задача, подобным образом могла отобразить маршрут (границы под прочес).

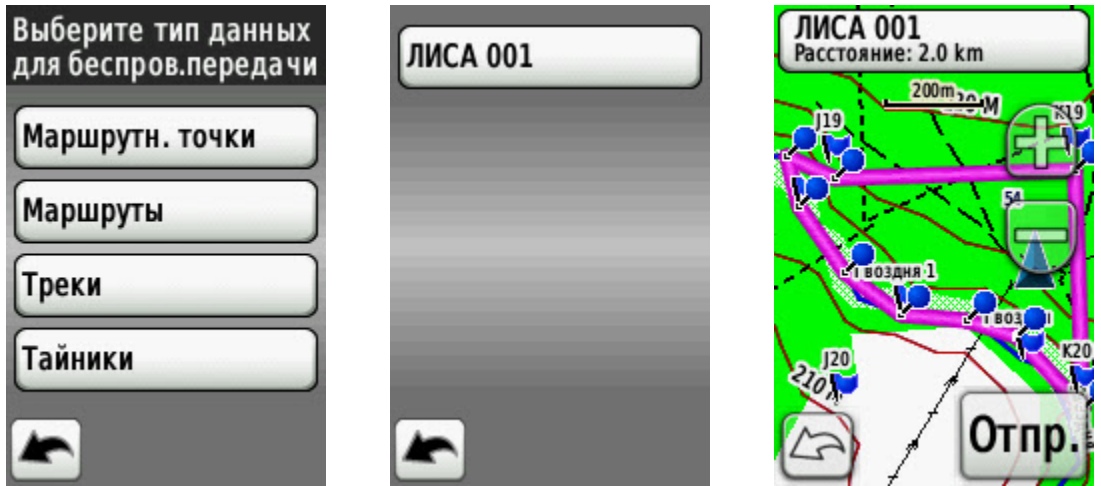

*Рисунок 37 (а,б,в). Создание и передача по беспроводной связи индивидуального маршрута для группы. (Продолжение).*

В приведенном примере выбран такой крупный ориентир как река. Его невозможно не заметить. 500-ый квадрат так же редко требует постановки индивидуальной задачи. А теперь представьте себе, что вы только что локализовали место пропажи, шаг квадрата первоначальной карты 2,5х2,5км и никаких видимых ориентиров нет...

# **19. Как добраться до зоны поиска, зная название \ координаты и навигатор?**

Зачастую, выезжая на поиск, вы имеете только координаты штаба или название ближайшего населенного пункта и словесное описание, как добраться от него до места штаба\сбора, а вы не знаете, как до этого места добраться.

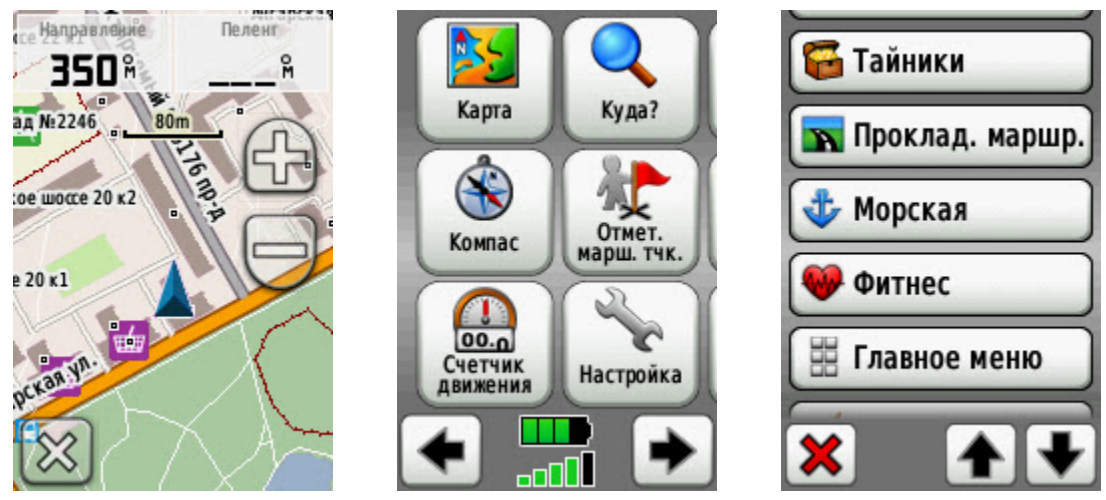

*Рисунок 38 (а,б,в). Прокладывание маршрута для автотранспорта.*

Если у вас есть автомобильный навигатор — это не проблема. Но вы также можете спланировать свой маршрут на автомобиле от дома \ работы по туристическому навигатору. Далее выбрать *Метод ведения дорог* — *По дорогам — время* или По дорогам Расстояние. А также другие настройки показанные на рис 38-39.

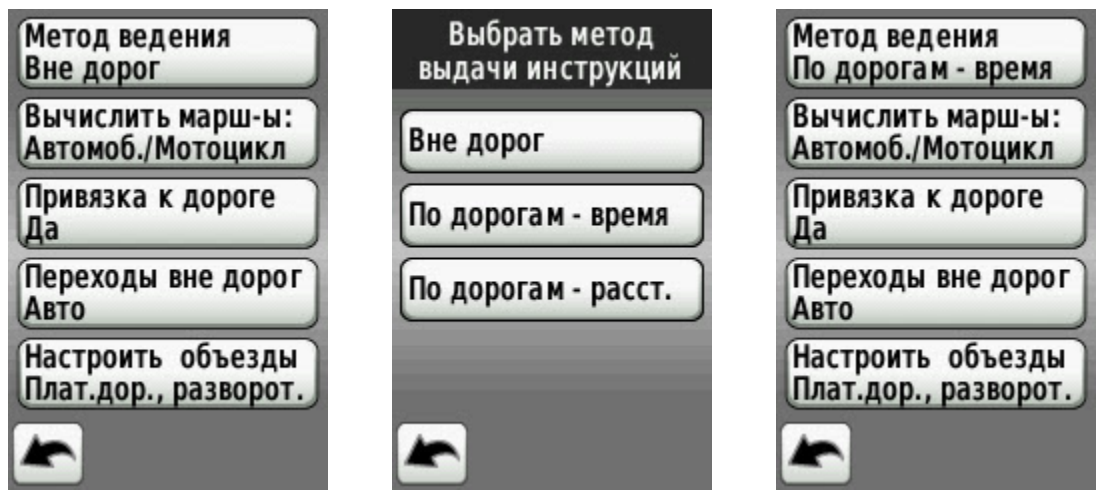

*Рисунок 39 (а,б,в). Прокладывание маршрута для автотранспорта. Продолжение.*

Далее выберите место, куда вам нужно добраться (по координатам или указав его точкой на навигаторе), подтвердите место назначения. Через некоторое время навигатор просчитает маршрут и выведет его на экран навигатора.

<span id="page-30-0"></span>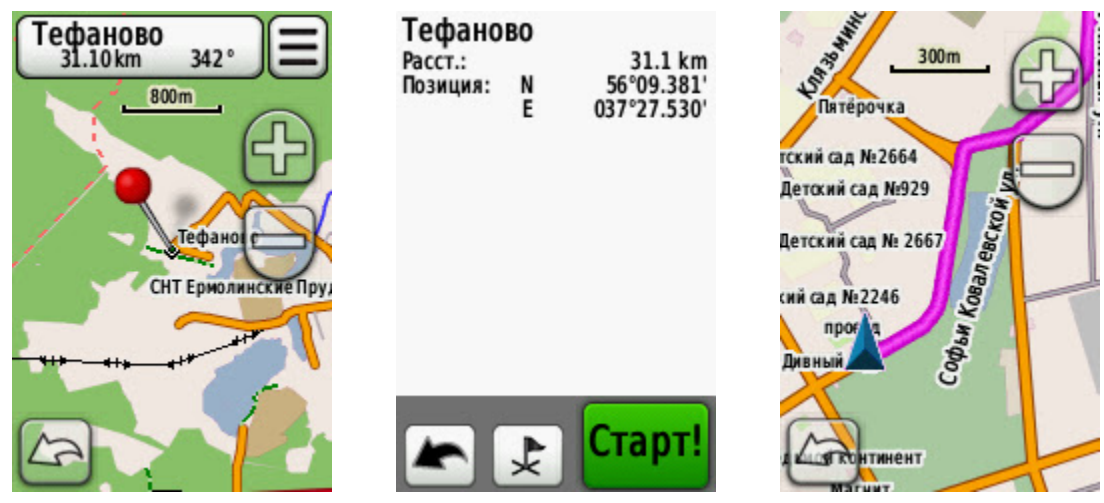

*Рисунок 40 (а,б,в). Прокладывание маршрута для автотранспорта. Продолжение.*

Прокладывать маршрут следует по [векторной](http://rutracker.org/forum/viewtopic.php?t=1911128) [карте](http://rutracker.org/forum/viewtopic.php?t=1911128) [РФ,](http://rutracker.org/forum/viewtopic.php?t=1911128) отключив все другие карты (рис.41 — а).. Навигатор иногда "тупит", например, предлагая срезать по грунтовой дороге вместо того, чтобы проехать лишние 5 км по шоссе. Относитесь к его рекомендациям критически. По прибытию на место верните *Метод прокладки маршрута* на *Вне Дорог* (рис.41 — б).

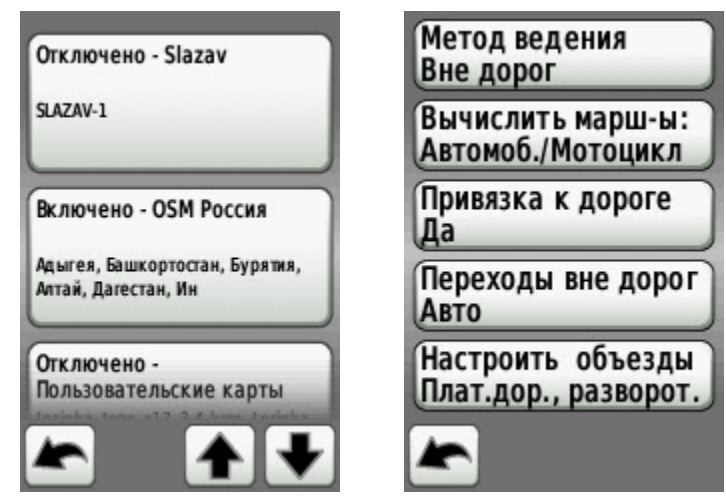

*Рисунок 41 (а,б). Отображение карты РФ и выбор метода прокладки дорог.*

#### **20. Как просмотреть фотографии.**

В папке JPEG на карте памяти навигатора могут быть в наличии какие то графические файлы. Например, ориентировка с фотографией и ФИО пропавшего, фото вещей которые были у пропавшего, следы обуви и прочая полезная информация. просмотреть ее можно выбрав режим "Просмотр фото". Вы можете изменять масштаб фотографий\ориентировок.

<span id="page-31-0"></span>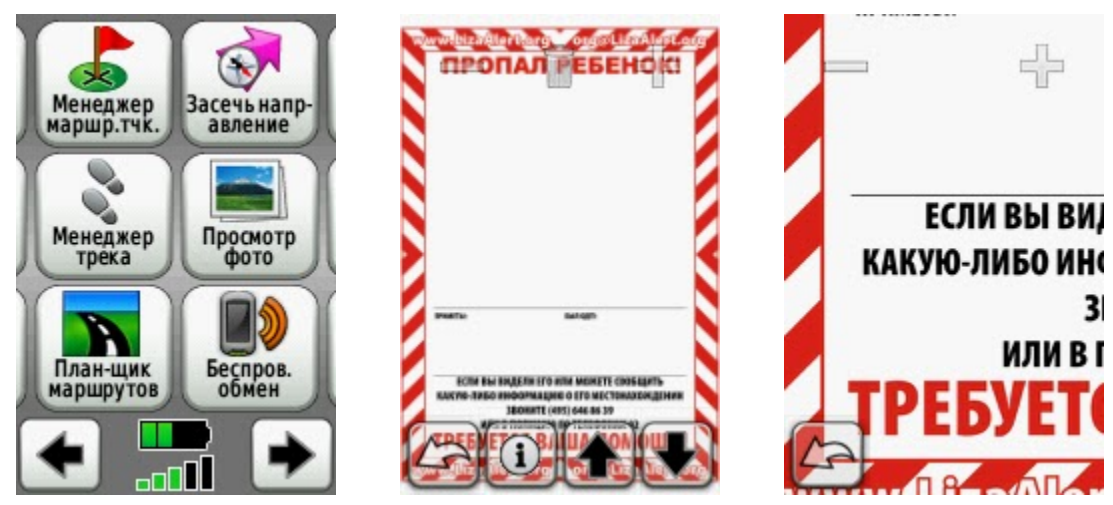

*Рисунок 42 (а,б,в). просмотр фотографий на навигаторе.*

# **21. Как использовать Демо-режим, и для чего он нужен?**

Навигатор имеет возможность работы в нормальном режиме (основной режим исспользования) и в Демо-режиме. Он позволяет переноситься в любое место карты, симулировать движение по маршруту — в общем создавать ощущение, как будто вы там реально находитесь. Выбрать нормальный режим (навигатор всегда запускается в нем) или демо-режим можно следующим образом. Выберите в меню *Система* — *GPS* и соответственно нужный вам режим.

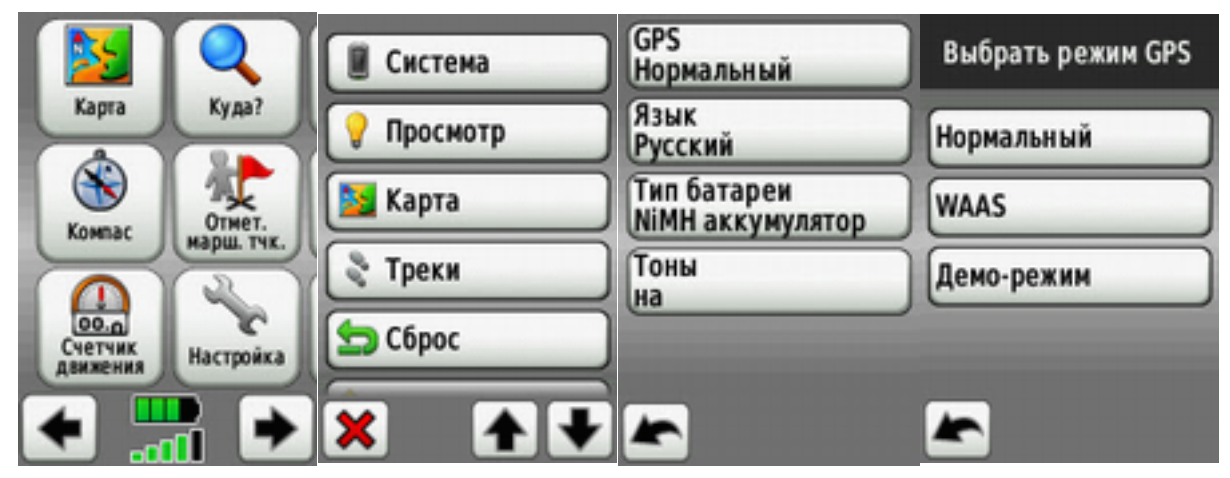

*Рисунок 43 (а,б,в,г). Выбор режима работы навигатора.*

Демо-режим может быть очень полезен в следующей ситуации. Вы находитесь в точке (на рис. 44 обозначена ①). Вам координатор по радиосвязи передает: "Срочно двигаться в точку назначения" (на рис. 44 обозначена 2). Координатор работает по бумажной карте и не может дать вам точные координаты (ваши координаты ему также пока бесполезны) — он дает вам магнитный азимут и удаление от точки J6. Соответственно как вам выполнить задачу?

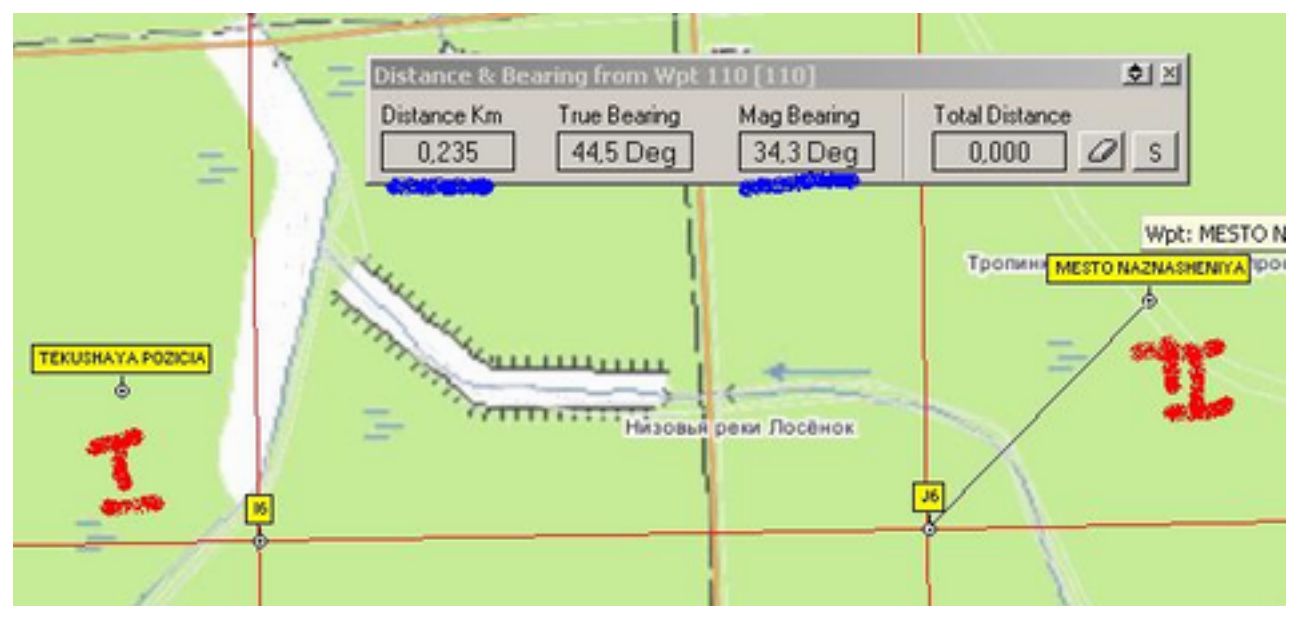

Рисунок 44. Текущее и требуемое местоположение.

Можно дойти до точки J6 (а если сетка 2,5км и идти через болота?) и оттуда уже идти по заданному азимуту. А можно проще и эффективнее. Переходите в Демо-режим, "переноситесь" в точку J6, берету нужный азимут и удаление — Сохраняете нужную вам точку назначения в навигаторе, переходите в "Нормальный режим" и идете уже на сохраненную вами точку по выбранному вами маршруту.

<span id="page-33-0"></span>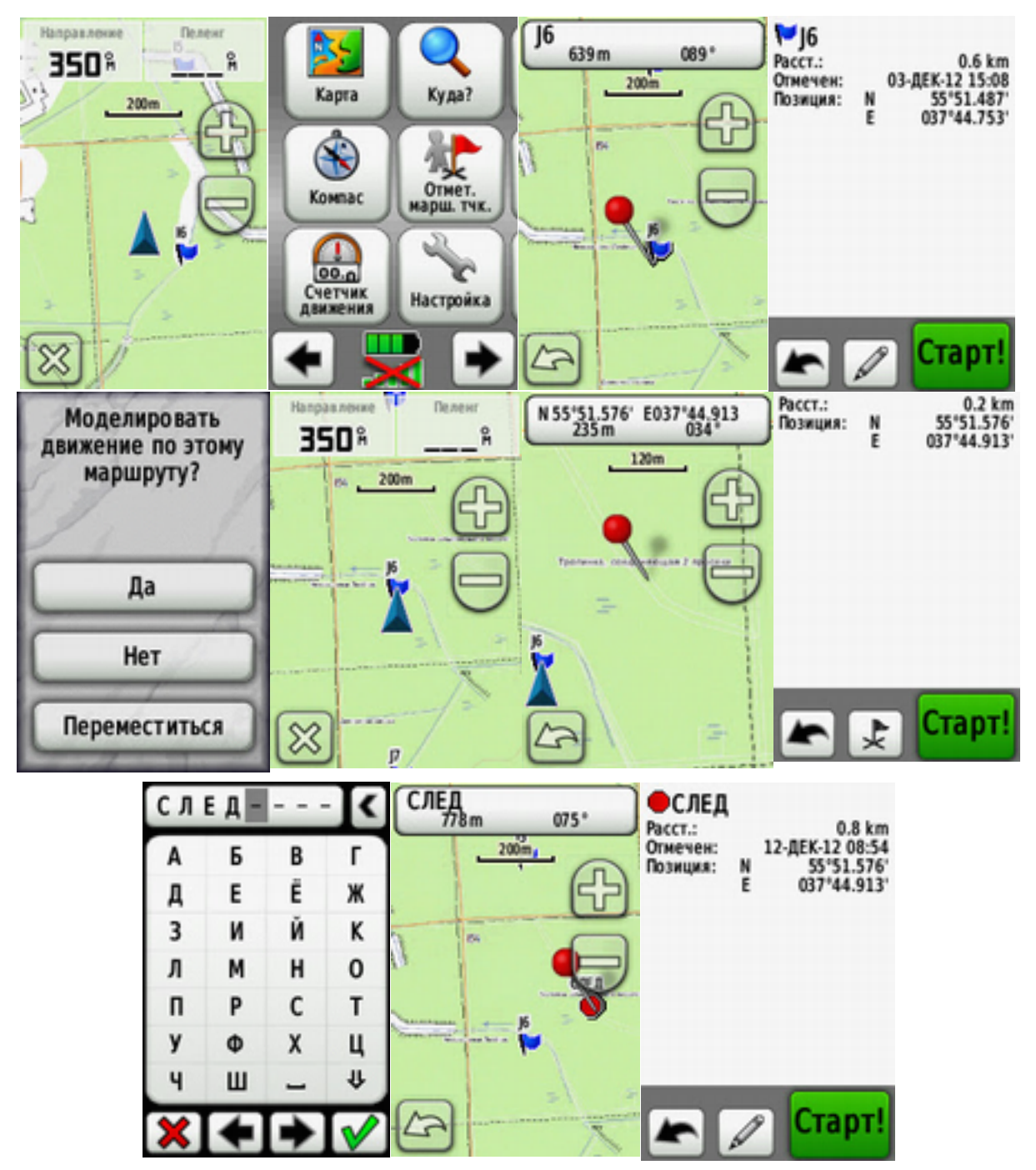

Рисунок 45.*(а,б,в,г,д,е,ж,з,и,к,л). Возможности работы в Демо-режиме.*

Данная процедура применяется крайне редко, но уметь ей пользоваться необходимо...

#### **22. Что я должен знать?**

Ответы на все описываемые вопросы. Рано или поздно вы столкнетесь с чем-то из описанного. И нужно быть готовым к этому, даже если это займет у вас много времени.

Вопросы, рассмотренные в пунктах 2–14 нужно выполнять автоматически. Вопросы 1, 15–21 могут выполняться с некоторой задержкой, но помнить об этих знаниях и возможностях вы должны.